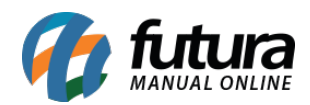

### **1 – Notificação de fechamento do caixa**

### **Caminho:** *Central de Notificações*

Nesta versão, foi implementada a notificação de **Fechamento de Caixa***.*

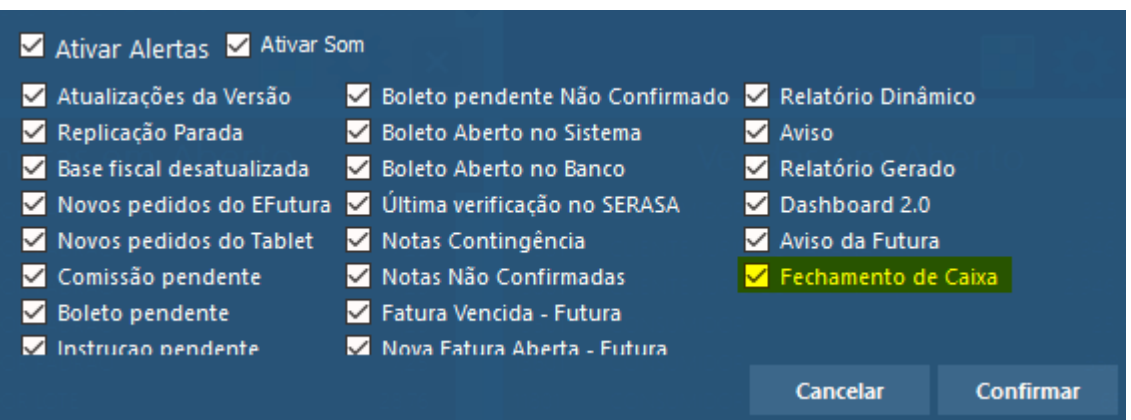

Ao finalizar o caixa com uma diferença negativa, será exibida uma notificação para todos os usuários que possuírem acesso a permissão **RELATÓRIO – PDV MOVIMENTAÇÃO FINANCEIRA – E81431A2.**

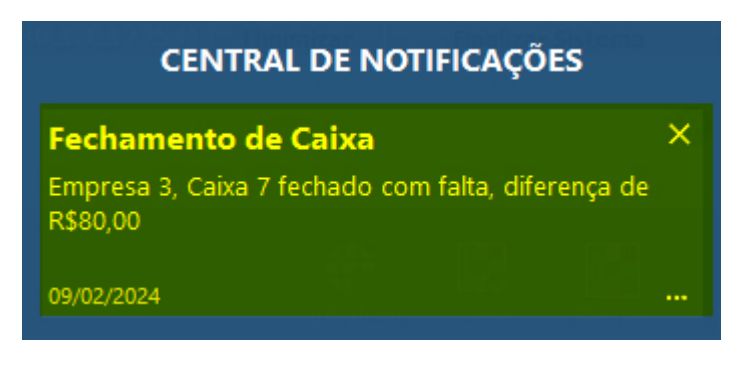

Ao clicar na notificação, será apresentado o relatório de movimentação financeira do PDV.

### **2 – Gráfico de histórico**

#### **Caminho:** *Cadastros > Estoque > Produto*

No cadastro de Produtos, são apresentados os botões de **Histórico de Custos***,* **Histórico de Preço de Venda**, **Últimas Vendas** e **Últimas Compras/Dev. de venda.** Se clicado, será aberta uma tela para visualização das movimentações, onde foi implementado um

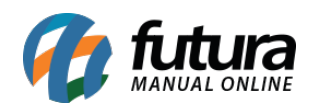

gráfico para auxiliar na representação de seus respectivos valores.

#### **Histórico de Custos**

Implementado o gráfico para visualizar as últimas 20 alterações de custos.

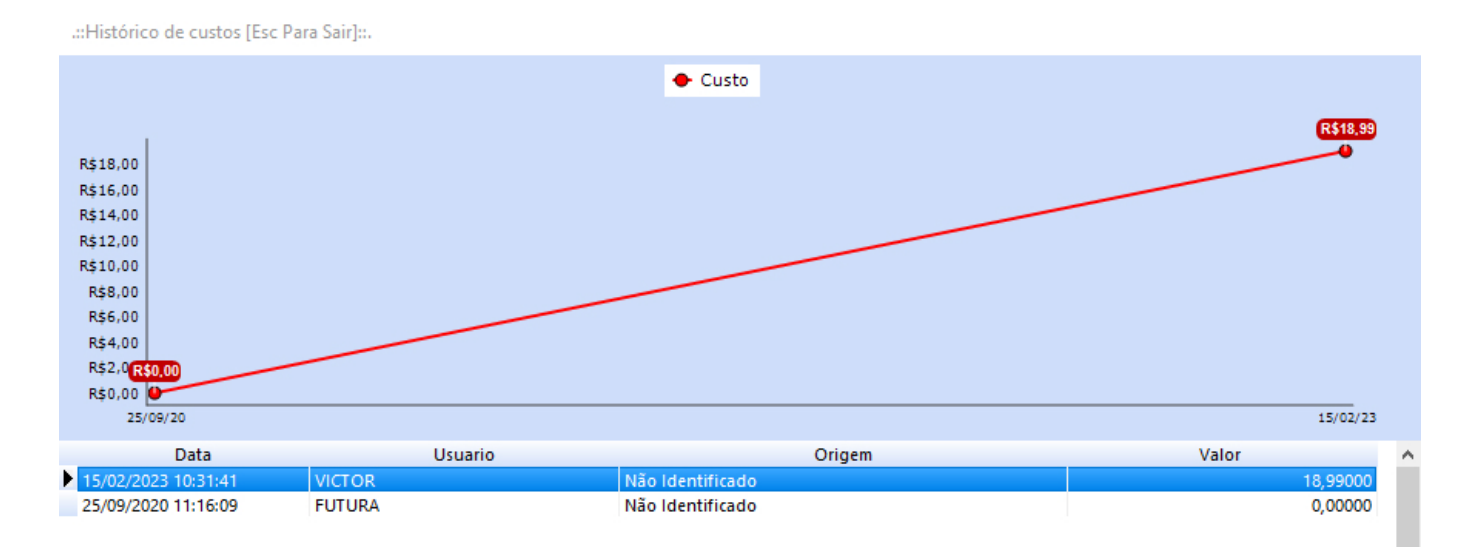

### **Histórico de Preço de Venda**

O gráfico de alterações das tabelas de preço informa as últimas 20 alterações. Também exibe uma linha azul destacando o valor do custo no momento da alteração do preço.

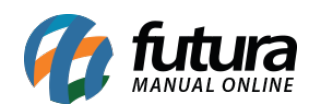

.:: Histórico de Preço de Venda [Esc Para Sair]::.

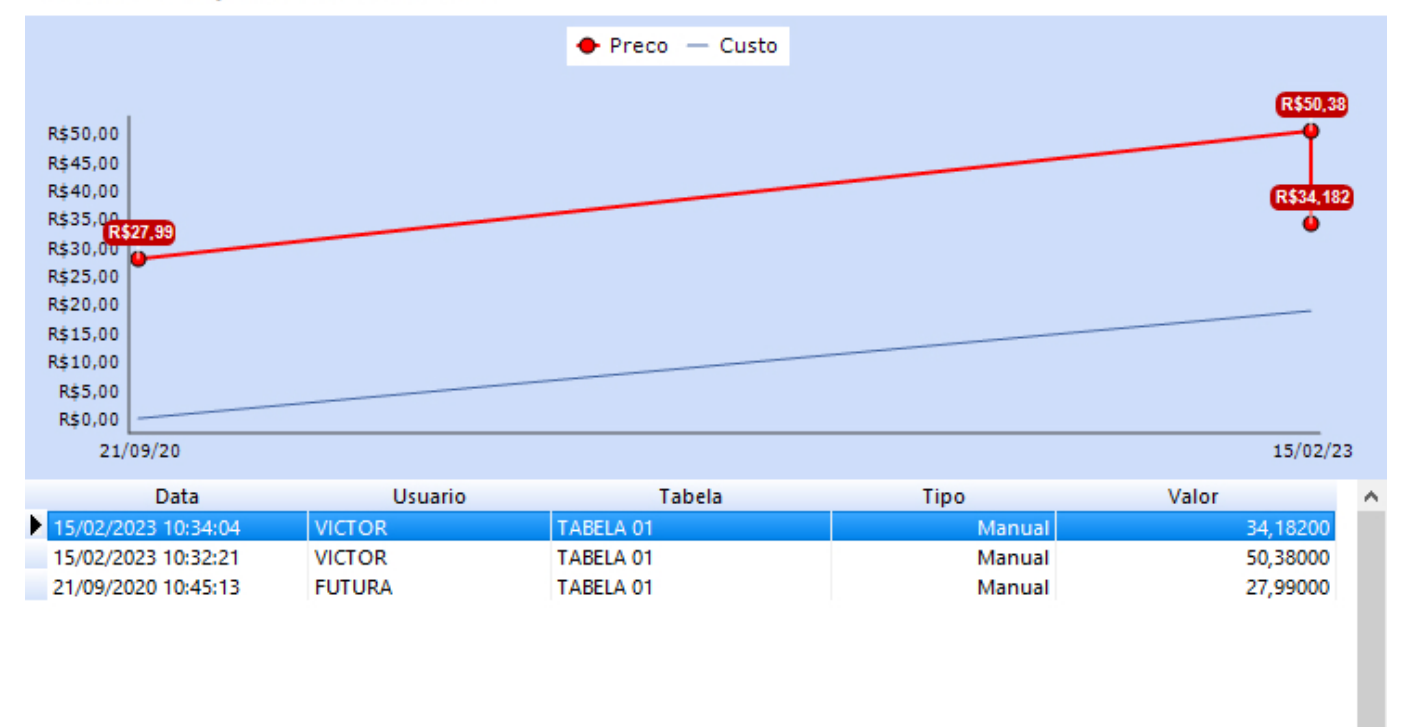

### **Últimas Compras/Devoluções de venda**

Exibe o gráfico da quantidade de movimentações por mês, destacando os últimos 12 meses.

@ි ∝ි √

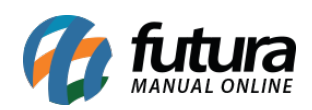

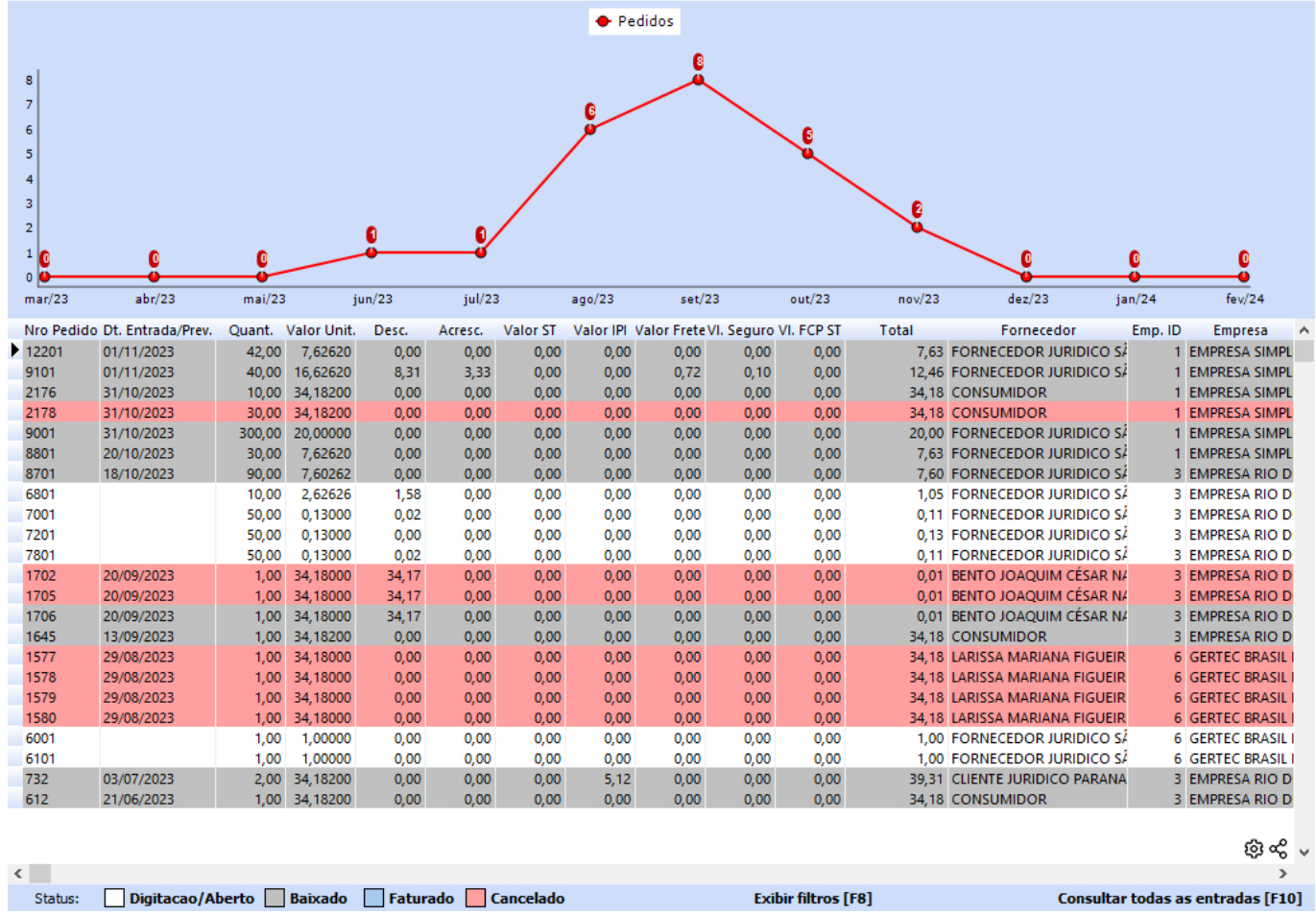

Ultimas Compras/Devoluções de venda [Esc Para Sair]

**Observação:** ao acessar a funcionalidade **Exibir filtros [F8]**, o gráfico será ocultado.

#### **Últimas Vendas**

O gráfico exibe a quantidade de movimentações por mês, destacando os últimos 12 meses.

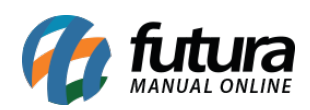

**+** Pedidos 64 56  $\mathbf{c}$ 48  $40$  $\overline{32}$  $\overline{24}$ Ø  $\overline{10}$  $\bullet$  $mar/23$  $ahr/23$  $mai/23$  $jun/23$  $jul/23$  $ago/23$  $set/23$  $out/23$  $nov/23$  $dez/23$  $ian/24$  $f<sub>P</sub>$ Nro Pedido Dt. Emissao Nro Nota DA Quant **Valor Unit** Desc Acresc **Valor ST** Valor IPI Valor Frete VI. Seguro VI. FCP ST Total Clientes Emp. ID **Empresa** Vendedor  $\lambda$  $\frac{100000}{261601}$ 8,00 32,28300<br>8,00 32,28300  $0,00$ <br>0,00 8<br>TECIDOS FARIA DUART<br>8 TECIDOS FARIA DUART 07/02/2024  $0,00$  $0.00$  $0,00$  $0.00$  $0,00$  $0.00$ 32,28 VICTOR BELLACOSA  $\overline{0}$ 07/02/2024  $0,00$  $0,00$  $0,00$ 32,28 VICTOR BELLACOSA  $_{07}$  $0,00$  $0,00$  $0,00$ 8,00 32,28300  $0,00$  $0,00$ <br> $0,00$  $0,00$ <br> $0,00$  $0,00$  $0,00$  $0,00$ <br> $0,00$ 32,28 VICTOR BELLACOSA TECIDOS FARIA DUART 261401 07/02/2024  $0.00$ 07 241701 10/11/2023  $0.00$  $26|10$ 24130 09/11/202  $100$ 34 1800  $0.00$  $0<sup>o</sup>$  $0<sup>o</sup>$  $0<sup>o</sup>$  $0,00$ 34.18 CONSUMIDO **EMPRESA SIMPLES NAC**  $0<sub>0</sub>$  $0<sub>0</sub>$ 241201 1,00 34,1800  $0,00$  $0,00$ 34,18 CONSUMIDOR GERTEC BRASIL LTDA 09/11/202  $0,00$  $0,00$  $0,00$  $0,00$  $55409$ 236801 03/11/2023 1.00 34.18000  $0.00$  $0.00$ 6.73  $5.13$  $0.00$  $0.00$ 0.94 46.98 CLIENTE JURIDICO PAR 1 EMPRESA SIMPLES NAC 236301 03/11/2023  $1,00$  32,2830 32,28 VICTOR BELLACOSA **EMPRESA SIMPLES NAC**  $0.00$  $0.00$  $0.00$  $0<sup>3</sup>$ 34,18 CONSUMIDOR 01/11/2023 1,00 34,18200  $0.00$ 1 EMPRESA SIMPLES NAC 234801)  $0,00$  $0.00$  $0,00$  $0,00$  $0,00$ 0,00 234701 01/11/2023  $100 - 3418200$  $0.00$  $0.00$  $0<sup>2</sup>$  $0.00$  $0.00$  $0.00$  $0,00$ 34.18 CONSUMIDOR **EMPRESA SIMPLES NAC** 01/11/2023 34,18200 233801 34,18 CONSUMIDOR EMPRESA SIMPLES NAC  $1,00$  $0,00$  $0,00$  $0,00$  $0,00$  $0,00$  $0,00$  $0,00$ 01  $0,00$ <br>0,00<br>0,00<br>0,00  $0,00$ <br> $0,00$  $0,00$ <br> $0,00$ 233701 01/11/2023 1,00 34,18200  $0.00$  $0,00$  $0.00$  $0.00$ 34,18 CONSUMIDOR EMPRESA SIMPLES NAC 01<br>01<br>01<br>01 34,18200<br>34,18200 233601 01/11/2023  $1,00$  $0,00$  $0,00$  $0,00$  $0,00$ 34,18 CONSUMIDOR **EMPRESA SIMPLES NAC**  $0.00$ 233501 01/11/2023  $1.00$  $0.00$  $0.00$  $0.00$  $0.00$  $0.00$ 34.18 CONSUMIDOR **EMPRESA SIMPLES NAC** 233201  $01/11/2023$  $1,00$  34,18200  $0,00$  $0,00$  $0,00$  $0,00$  $0,00$  $0,00$  $0,00$ 34,18 CONSUMIDOR<br>34,18 CONSUMIDOR 1 EMPRESA SIMPLES NAC<br>1 EMPRESA SIMPLES NAC 233101 01/11/2023 1,00 34,18200  $0.00$  $0.00$  $0,00$  $0,00$  $0.00$  $0,00$  $0.00$ 1,00 34,18000<br>1,00 34,18200  $0,00$ <br> $0,00$ 230201 01/11/2023  $0.00$  $0.00$  $0.00$  $0.00$  $0.00$  $0.00$ 34 18 CONSUMIDOR **FMPRESA SIMPLES NAC** 01 31 31 31 31 31  $0,00$  $0,00$ EMPRESA SIMPLES NAC  $31/10/2023$  $0,00$  $0,00$  $0,00$  $0,00$ 34,18 CONSUMIDOR 228301  $1,20$ <br> $1,10$ <br> $1,58$ 1.00 34,18200  $0,00$ <br> $0,00$  $8,55$ <br>7,87  $6,51$ <br>5,99  $9,24$ <br>5,77 228201 31/10/2023  $0.00$ 0,00<br>0,00<br>5,77<br>5,77<br>0,00 59.68 CLIENTE JURIDICO PAR **EMPRESA SIMPLES NAC** 228101 31/10/2023  $1,00$ 34,18200  $0,00$ 54,91 CLIENTE JURIDICO PAR EMPRESA SIMPLES NAC  $8,59$  $17,32$ 78,72 CLIENTE JURIDICO PAR 228001 31/10/2023 1,00 34,18200  $0.00$  $0.00$  $11,28$ **EMPRESA SIMPLES NAC** 227901<br>227901  $1,00$ <br> $1,00$ 34,18200<br>34,18200  $0,00$ <br>8,54  $0,00$ <br>0,00  $11,28$ <br>5,05  $8,59$ <br> $3,85$  $17,32$ <br>0,00  $1,58$ <br>0,71 78,72 CLIENTE JURIDICO PAR EMPRESA SIMPLES NAC<br>EMPRESA SIMPLES NAC 31/10/2023 31/10/2023  $0,00$ <br>8.54 219501 31/10/2023  $1.00$ 34.18200  $0.00$  $0.00$  $0.00$  $0.00$  $0.00$  $0.00$ 34.18 CONSUMIDOR **EMPRESA SIMPLES NAC** ą. 217901  $0,00$ 31/10/2023  $7.00$ 34,18200 29,48 CLIENTE JURIDICO PA **EMPRESA SIMPLES NAC**  $0.00$ 천 ක Digitacao/Aberto Baixado Faturado Cancelado Exibir filtros [F8] Status Consultar todas as saídas [F10]

#### Ultimas Vendas (Esc Para Sair)

**Observação:** ao acessar a funcionalidade **Exibir filtros [F8]**, o gráfico será ocultado.

#### **3 – Histórico de cotação do dólar**

#### **Caminho:** *Cadastro > Estoque > Produto > Mais Info > Custo U\$*

Implementado um botão onde será exibido o fechamento do dólar nos últimos 30 dias.

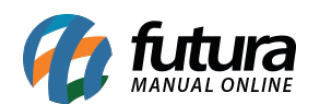

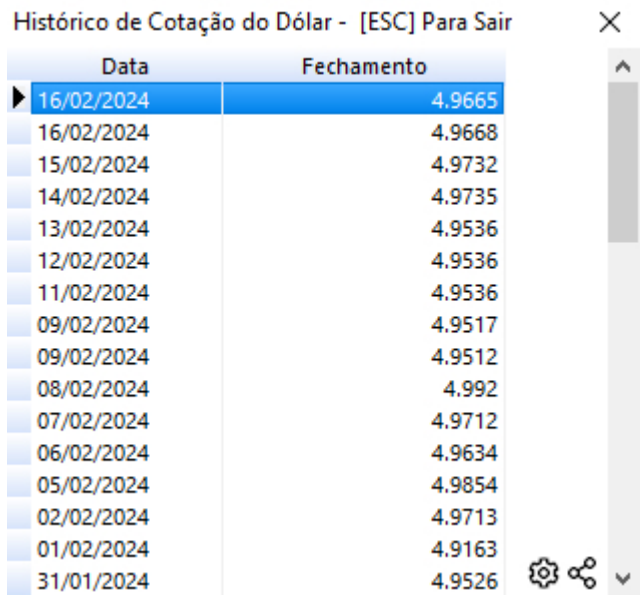

### **4 – Manipulação de campos adicionais**

### **Caminhos:**

*Cadastros > Estoque > Produto Cadastros > Estoque > Grade de Produto Cadastros > Cadastros > Clientes Cadastros > Cadastros > Fornecedores Cadastros > Cadastros > Funcionario/Vendedores Vendas > Pedido de Vendas Estoque > Pedido de Compras*

Desenvolvida a possibilidade de manipulação dos campos adicionais, onde a subaba **Campos Adicionais [Alt + A]** será sempre apresentada nos caminhos indicados.

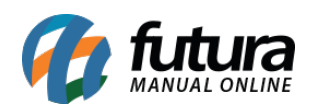

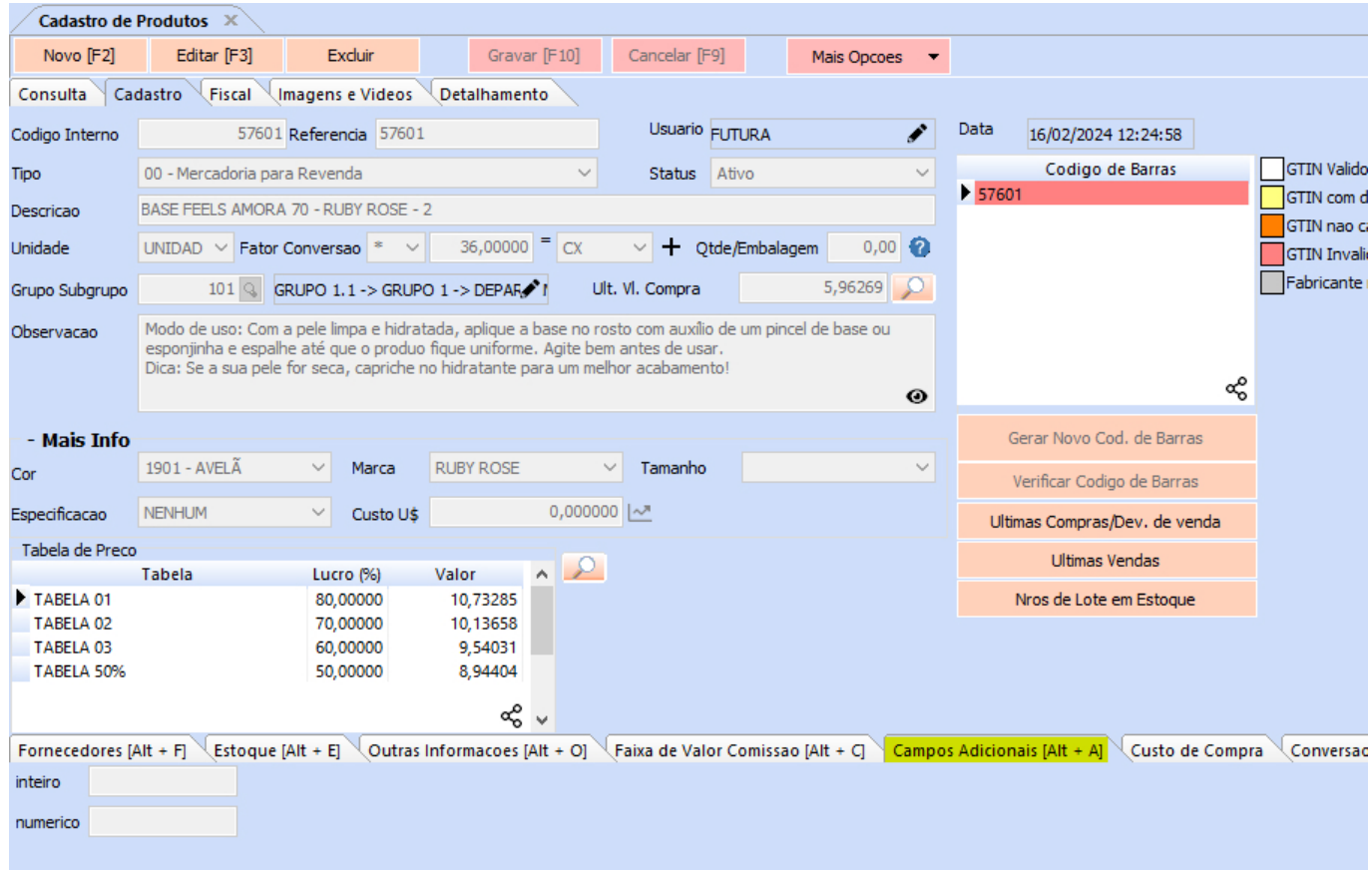

Será possível **Editar** e **Cadastrar** campos adicionais através dos ícones localizados no canto inferior direito da tela.

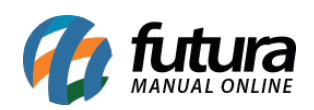

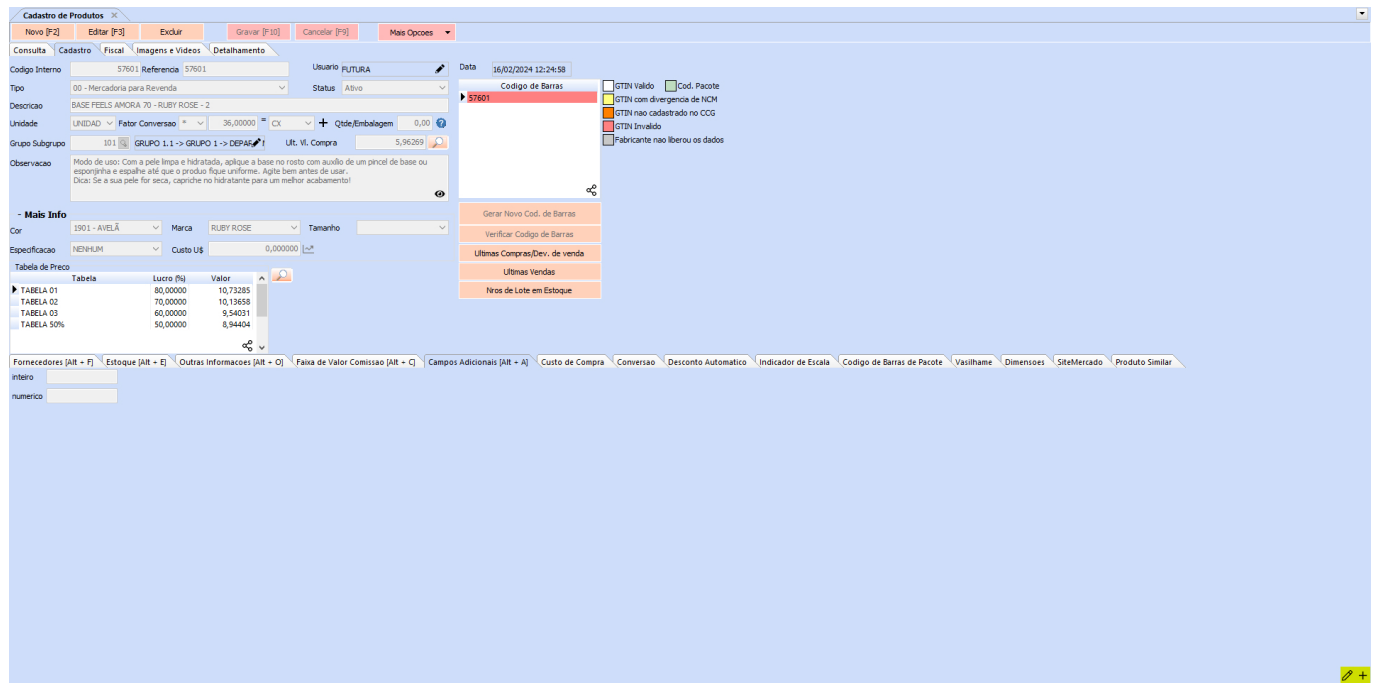

Para **Editar***,* basta clicar no lápis, onde será exibida a tela com a funcionalidade para a manipulação dos campos.

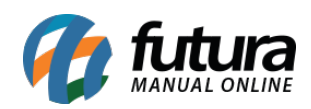

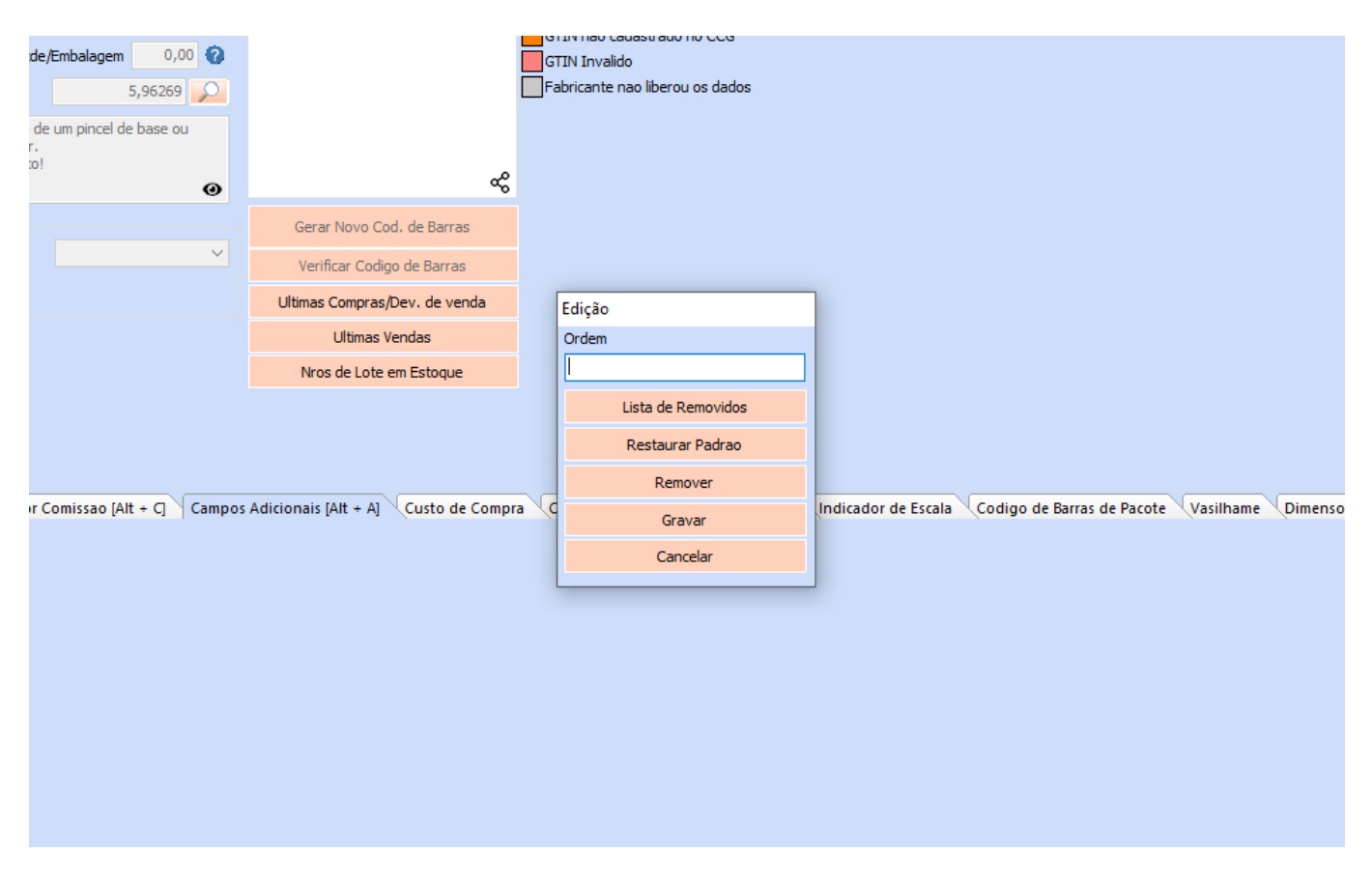

Na sequência, selecione qual campo deseja manipular, podendo ser sua descrição ou o campo de dados.

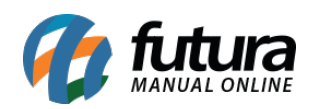

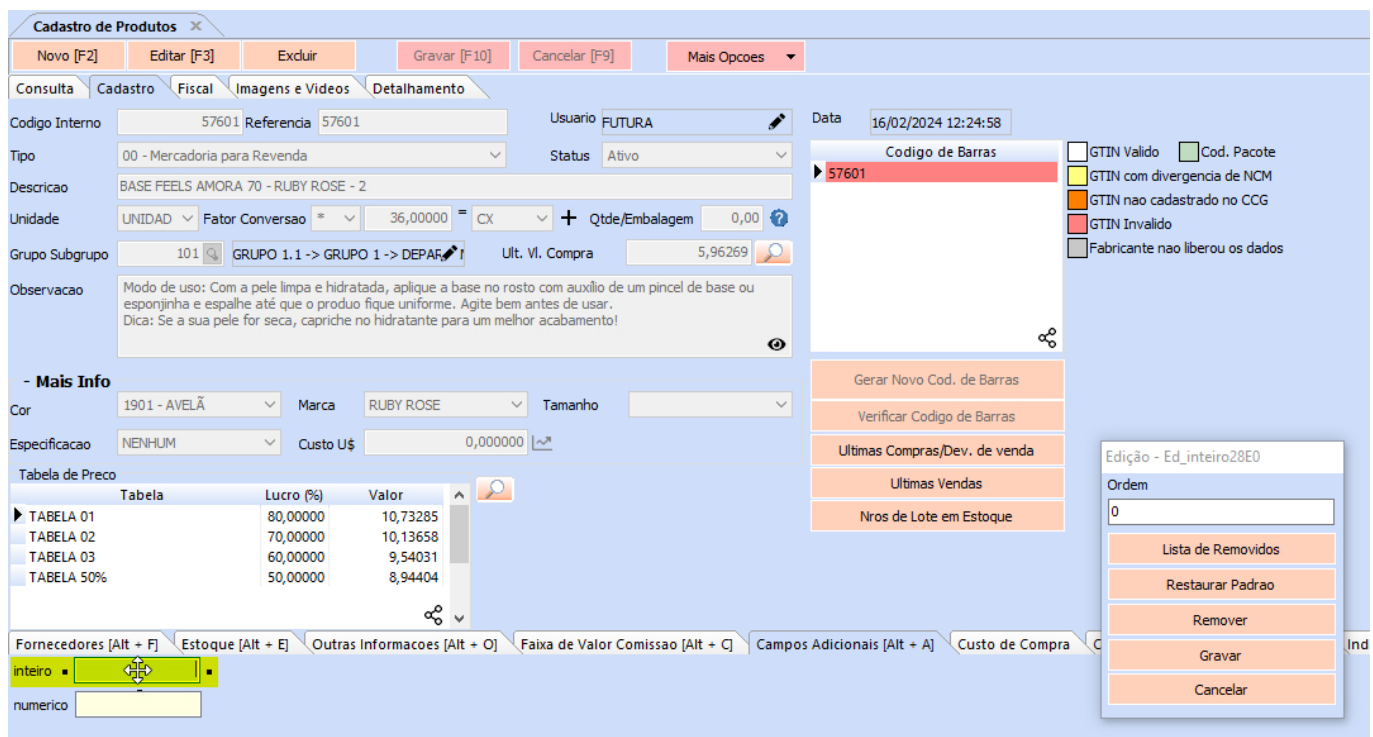

Com isso, o usuário poderá movimentar o campo, onde o botão **Gravar** salva as alterações realizadas, assim como os demais botões possuem funções de acordo com suas respectivas descrições.

### <http://manual.futurasistemas.com.br/wp-content/uploads/2024/03/CMYid79Unm.mp4>

Será possível cadastrar um novo campo adicional diretamente na tela através do botão **+,** seguindo a mesma funcionalidade do caminho *Configurações > Campos Adicionais*.

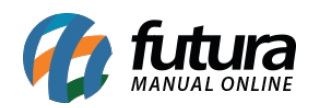

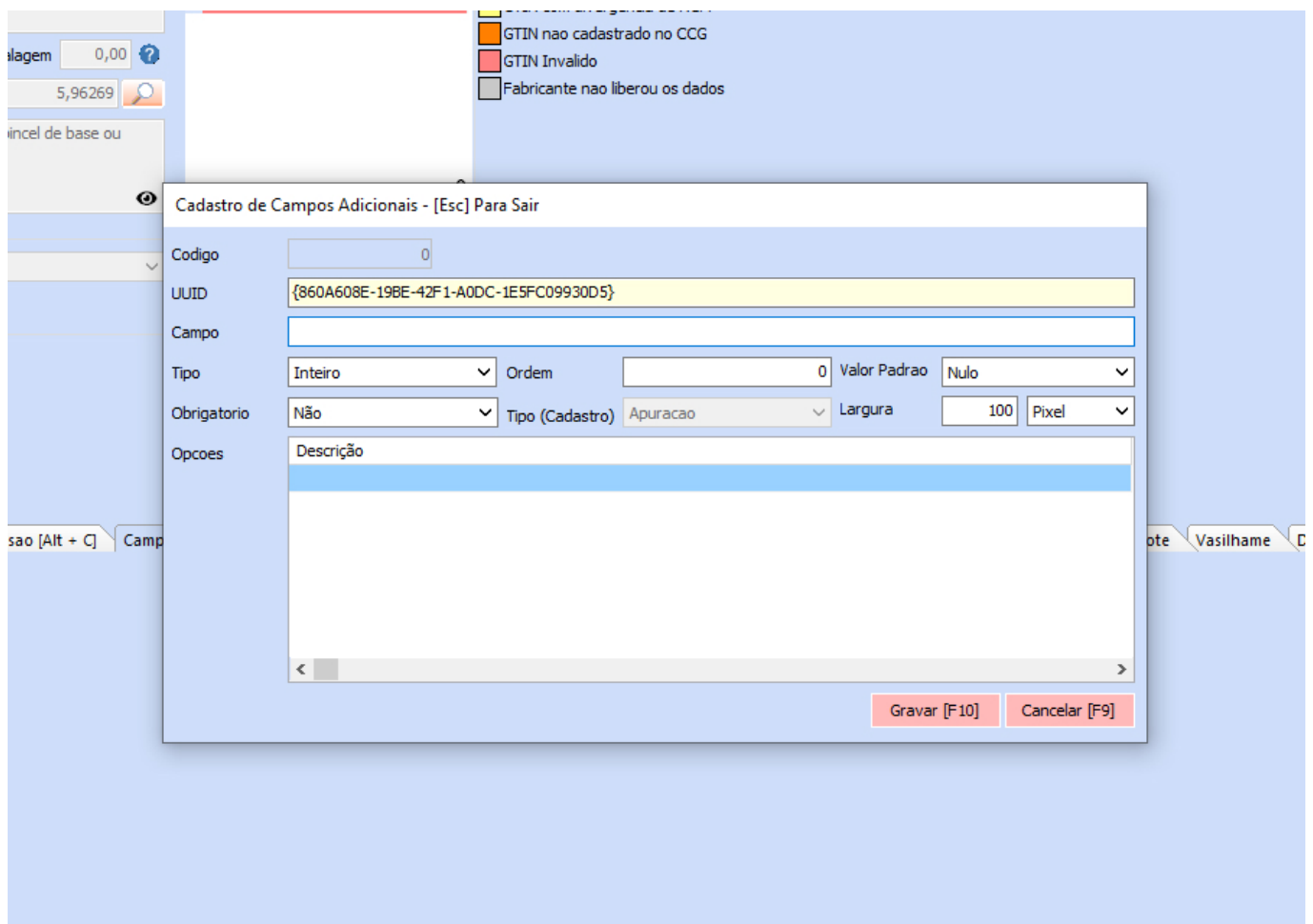

Com a permissão **CONFIGURAÇÃO – MANIPULAR CAMPO – 2843C8FF** é possível restringir o acesso aos usuários.

### **5 – Manipular filtros dos relatórios**

Assim como os **Campos Adicionais**, a funcionalidade de manipulação também foi implementada aos filtros dos relatórios fixos e dinâmicos. Para realizar a manipulação dos campos, basta clicar no ícone de **Lápis** que se encontra no canto inferior direito da tela.

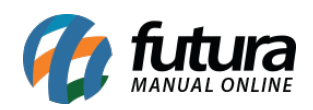

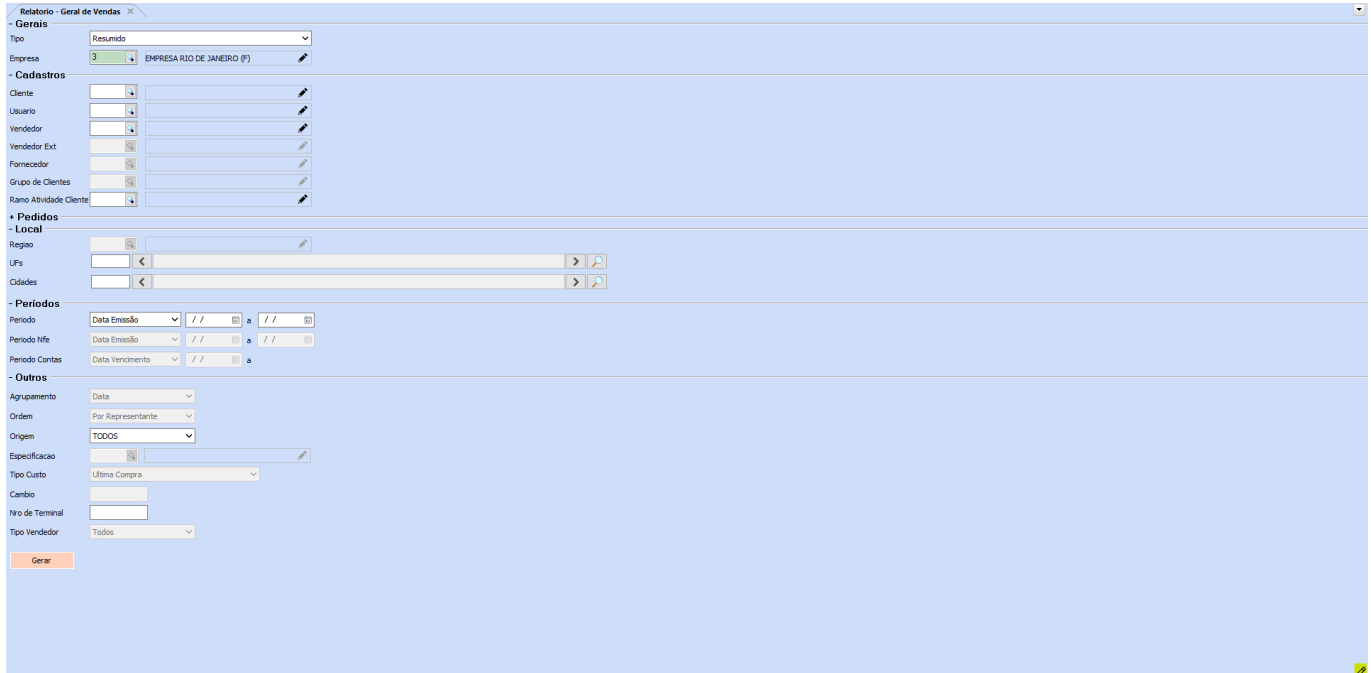

Selecione um filtro para que a manipulação possa ser realizada.

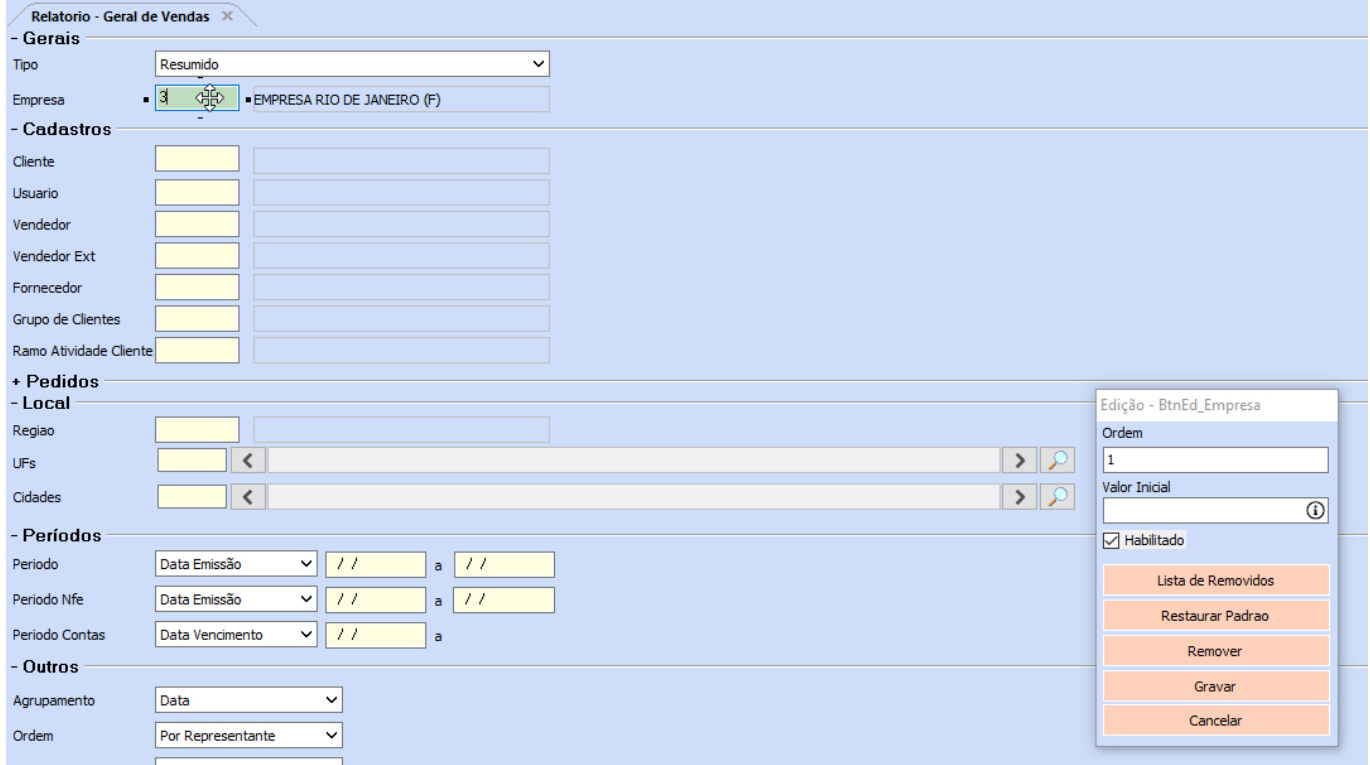

O campo **Ordem** é a sequência do filtro, já no **Valor Inicial** é definida a

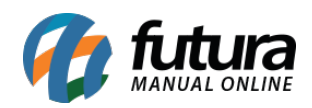

# informação apresentada ao abrir os filtros do relatório.

#### Edição - BtnEd\_Empresa

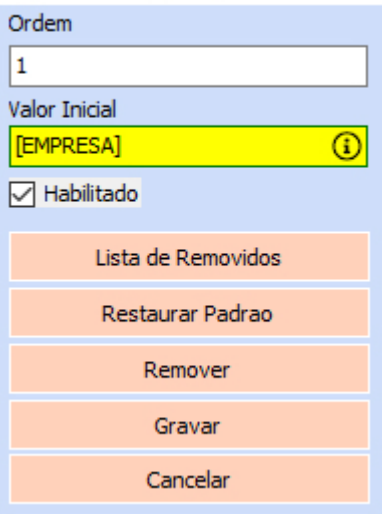

O ícone  $\Phi$  no campo de **Valor Inicial** exemplifica o funcionamento dos atalhos.

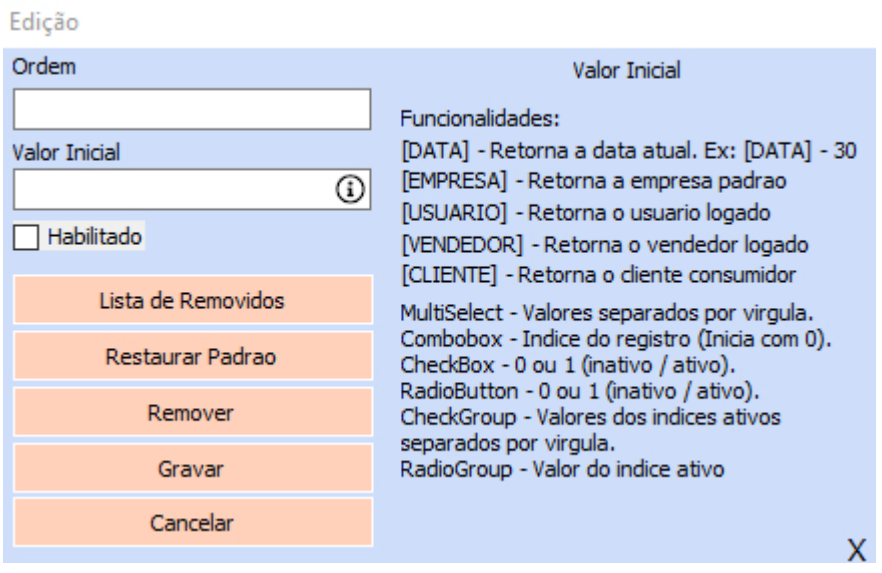

A caixa de seleção **Habilitado**, tem como funcionalidade deixar o campo bloqueado (habilitado) ou desbloqueado (desabilitado). Com a permissão **CONFIGURAÇÃO – MANIPULAR CAMPO – 2843C8FF** é possível restringir o acesso da funcionalidade aos usuários.

#### **6 – Avatar dinâmico**

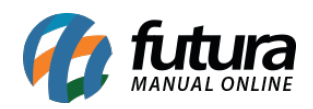

Implementada a funcionalidade de **Avatar Dinâmic**o para o *Dashboard* 2.0 diretamente na tela de **Perfil de Usuário**. Onde caso o usuário não possua nenhuma imagem associada ao seu cadastro, o sistema fará a geração automática de uma imagem aleatória.

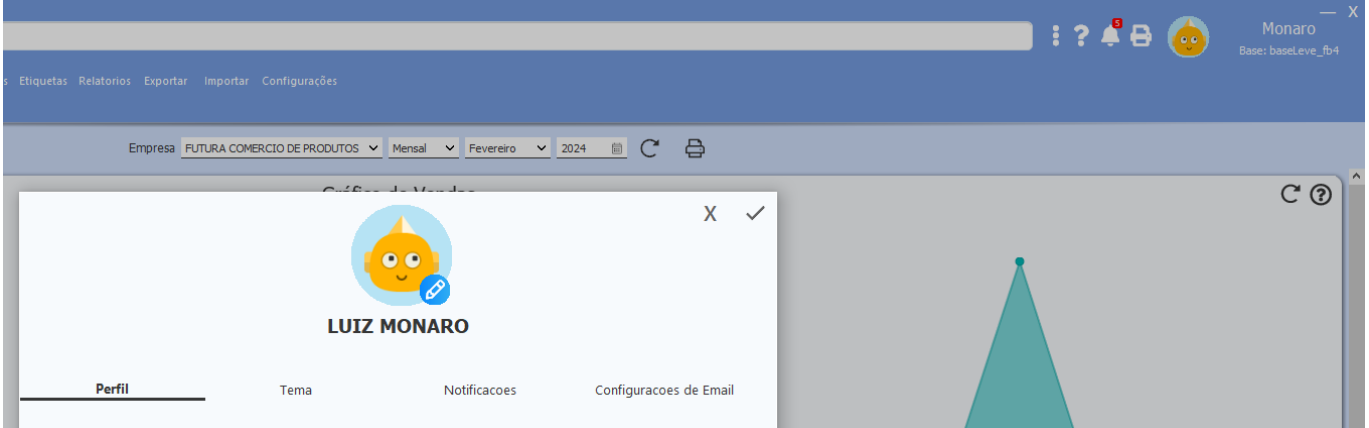

**Observação:** os avatares não são salvos, sendo gerados aleatoriamente no momento da abertura do sistema.

# **7 – Resolução de conflitos da compra inteligente**

Anteriormente o parâmetro de resolução de conflito da compra inteligente no Futura Mobile se encontrava diretamente no caminho *Configurações > Futura Mobile > Configurações > Aba – Principal > subaba Outros > Resolucao de conflitos – Compra inteligente.*

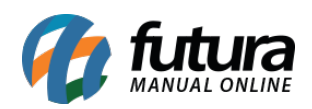

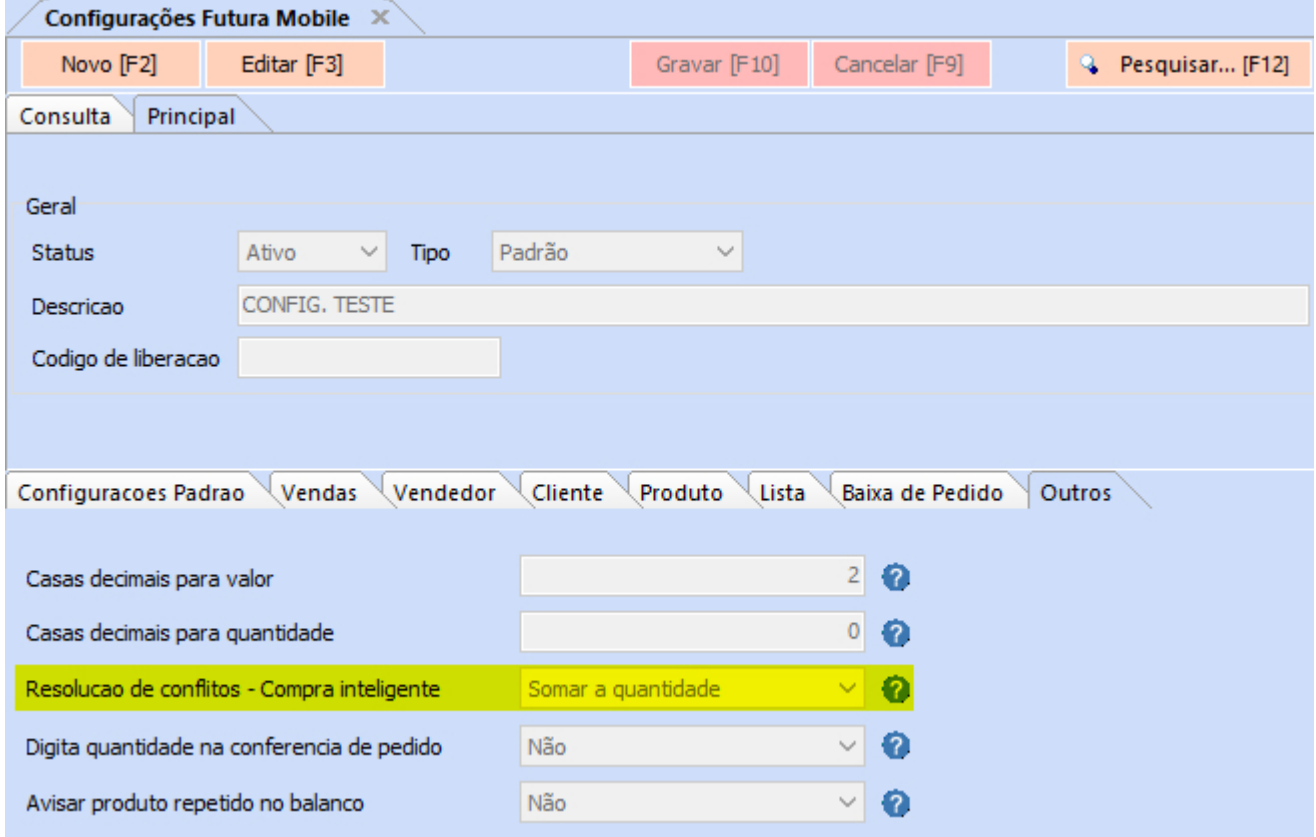

No entanto, pelo fato desse parâmetro não ser respeitado quando configurado diretamente no aplicativo mobile, foi realocado para o caminho *Configurações > Parametros > 1 – Geral > 3 – Pedido de Compra > 8 – Resolucao de conflitos – Compra inteligente.*

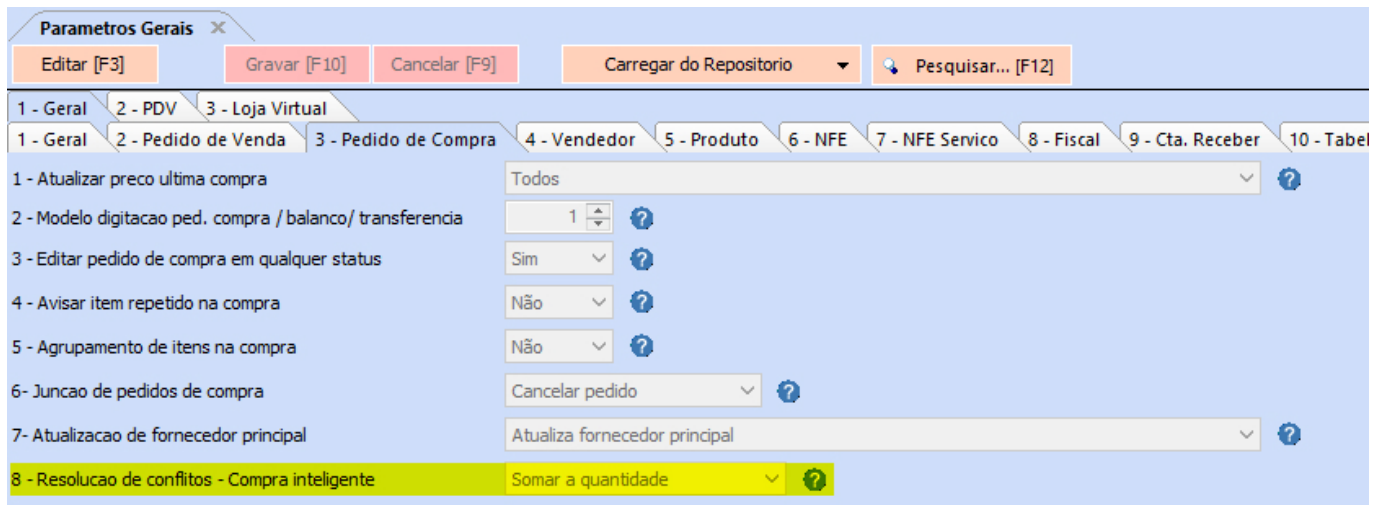

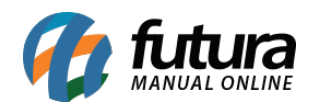

### **8 – Mensagem de estoque unificado e grupo de empresas**

#### **Caminho:** *Cadastros > Estoque > Produto > Aba – Cadastro > subaba Estoque*

Implementado um novo informativo onde caso o produto possua **Estoque Unificado** e **Grupo de Estoque**, será apresentado um informativo, onde maiores detalhes poderão ser visualizados ao clicar no campo em questão, destacando registros da empresa selecionada, no intuito de alertar o usuário sobre as possibilidades de alterações no estoque.

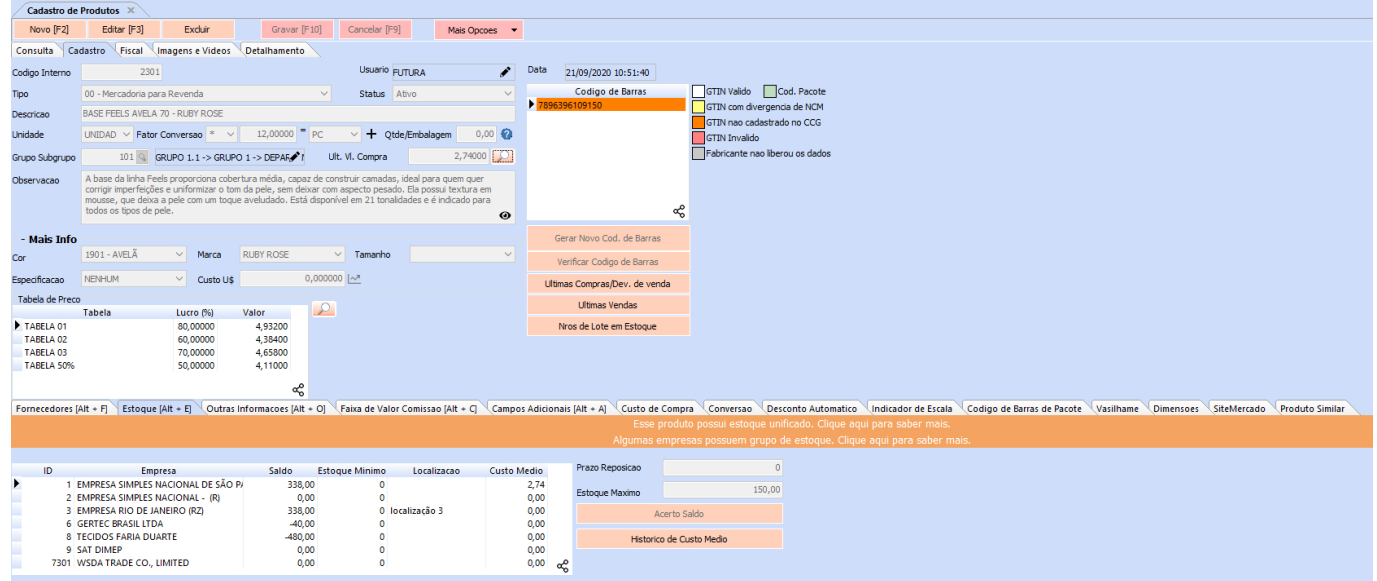

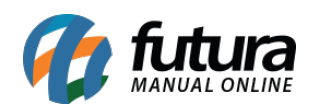

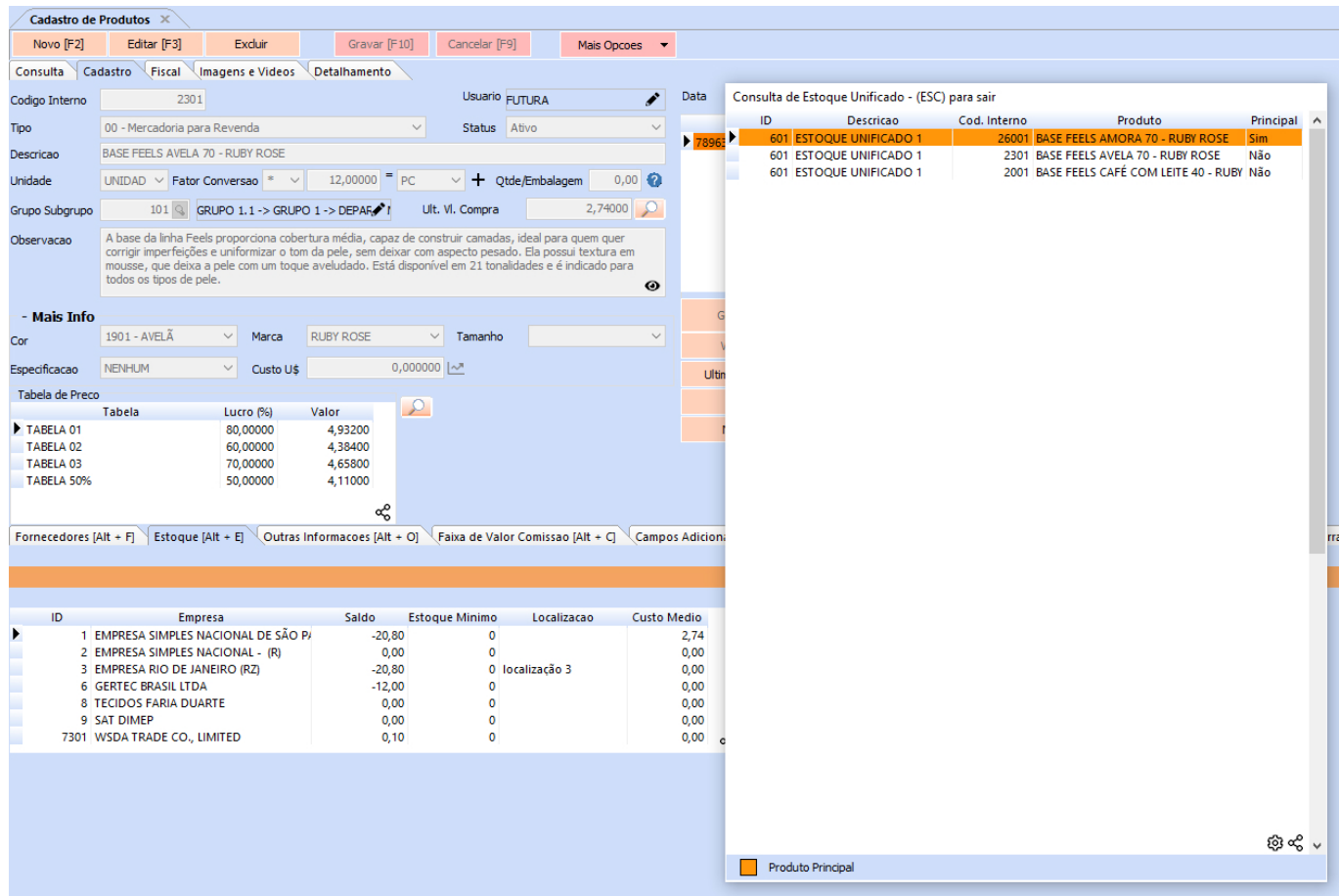

Caso possua somente estoque unificado configurado, o informativo de Grupo de Estoque não será apresentado, e vice-versa. Se o produto não constar em nenhum cadastro de estoque unificado e também não existir a configuração de grupo de estoque, nenhum aviso será exibido.

#### **9 – Emissão de MDF-e para NF-e de entrada**

### **Caminho:** *Fiscal > MDF-e > MDF-e Digitação > Novo [F2]*

Implementada a opção de **Entrada** ao iniciar a digitação de uma nova MDF-e, com isso, será possível realizar a emissão de MDF-e emitida por terceiros.

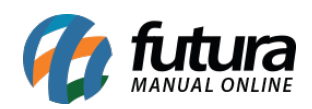

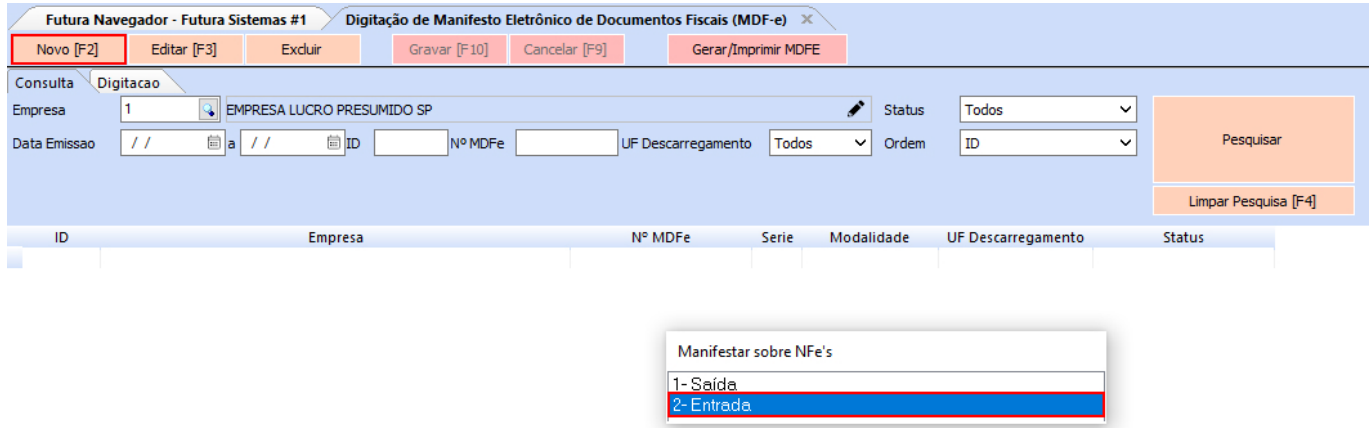

Ao selecionar a opção de **Entrada**, as informações serão invertidas, exemplo:

- Será selecionado o estado de **Origem** para a seleção das notas, diferente do tipo Saída, onde é selecionado o **Destino**.
- A cidade e estado de descarregamento será sempre o da empresa.
- Ao realizar a seleção de várias notas, todas as cidades deverão ser preenchidas automaticamente diretamente nos **Locais de Carregamento**.
- Tanto no XML quanto no modelo impresso terão essas alterações refletidas.

**Observação:** por padrão, todos os lançamentos atuais de MDF-e serão do tipo Saída, onde o seu comportamento segue da mesma forma.

#### **10 – Remoção do parâmetro de contingência**

#### **Caminho:** *Configurações > Parâmetros por Empresa > NF-e > NFC-e > MDF-e*

Realizada a remoção dos parâmetros referente a contingência, passando a ser informados diretamente no nosso **Gerenciador Interno**, onde por padrão os clientes já estarão com o modo de contingência ativado.

#### **11 – Funcionalidade de zoom nas imagens**

#### **Caminhos:**

*Cadastros > Estoque > Produtos Cadastros > Estoque > Grade de Produtos*

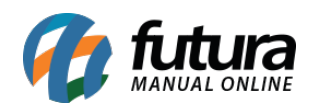

Implementada a funcionalidade de zoom, onde foi acrescentado o ícone de lupa diretamente no canto inferior direito das imagens.

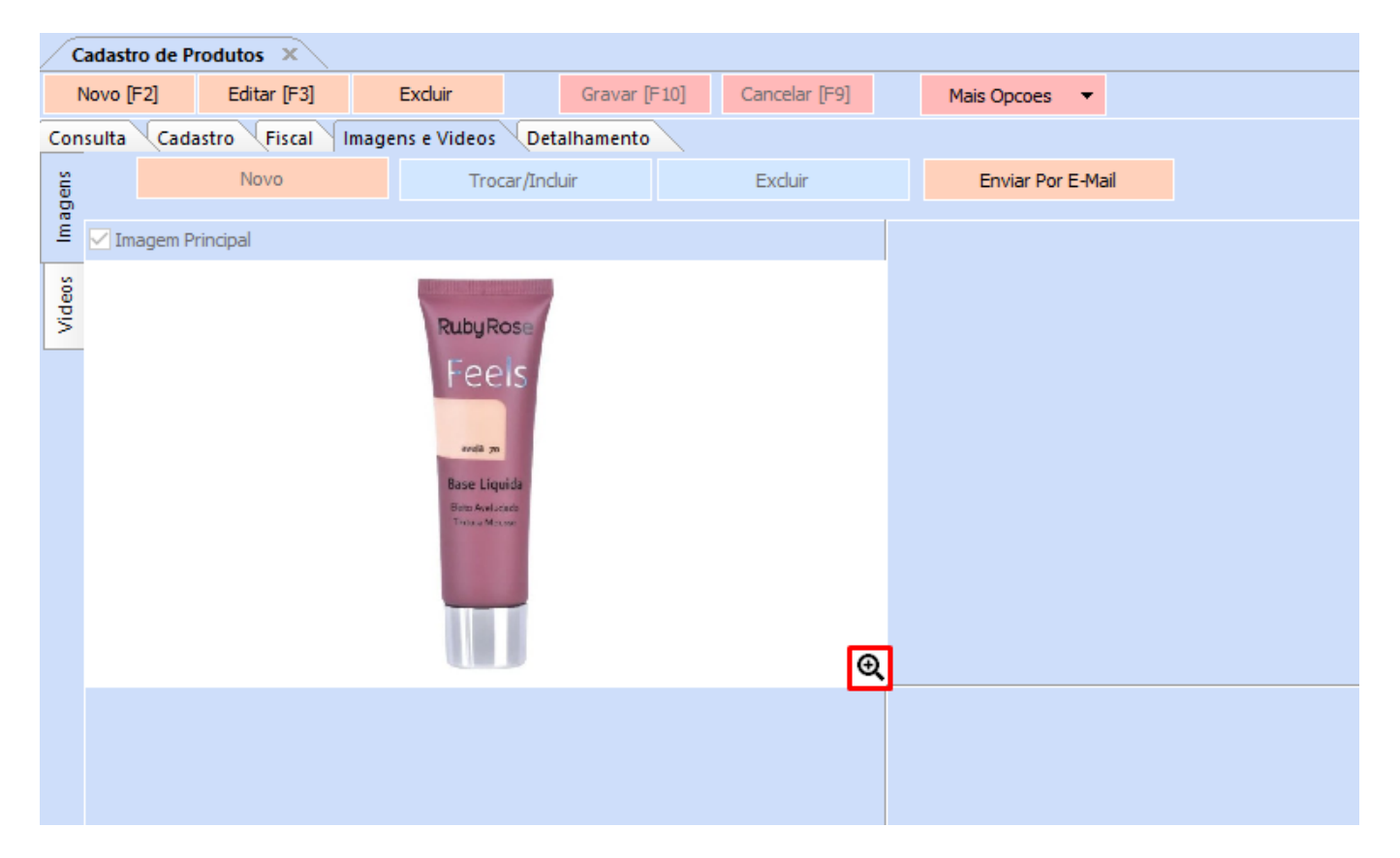

Ao clicar na lupa, será aberta uma tela maximizando a imagem, contendo algumas funcionalidades no canto superior direito.

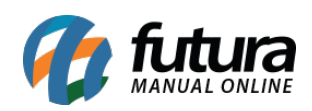

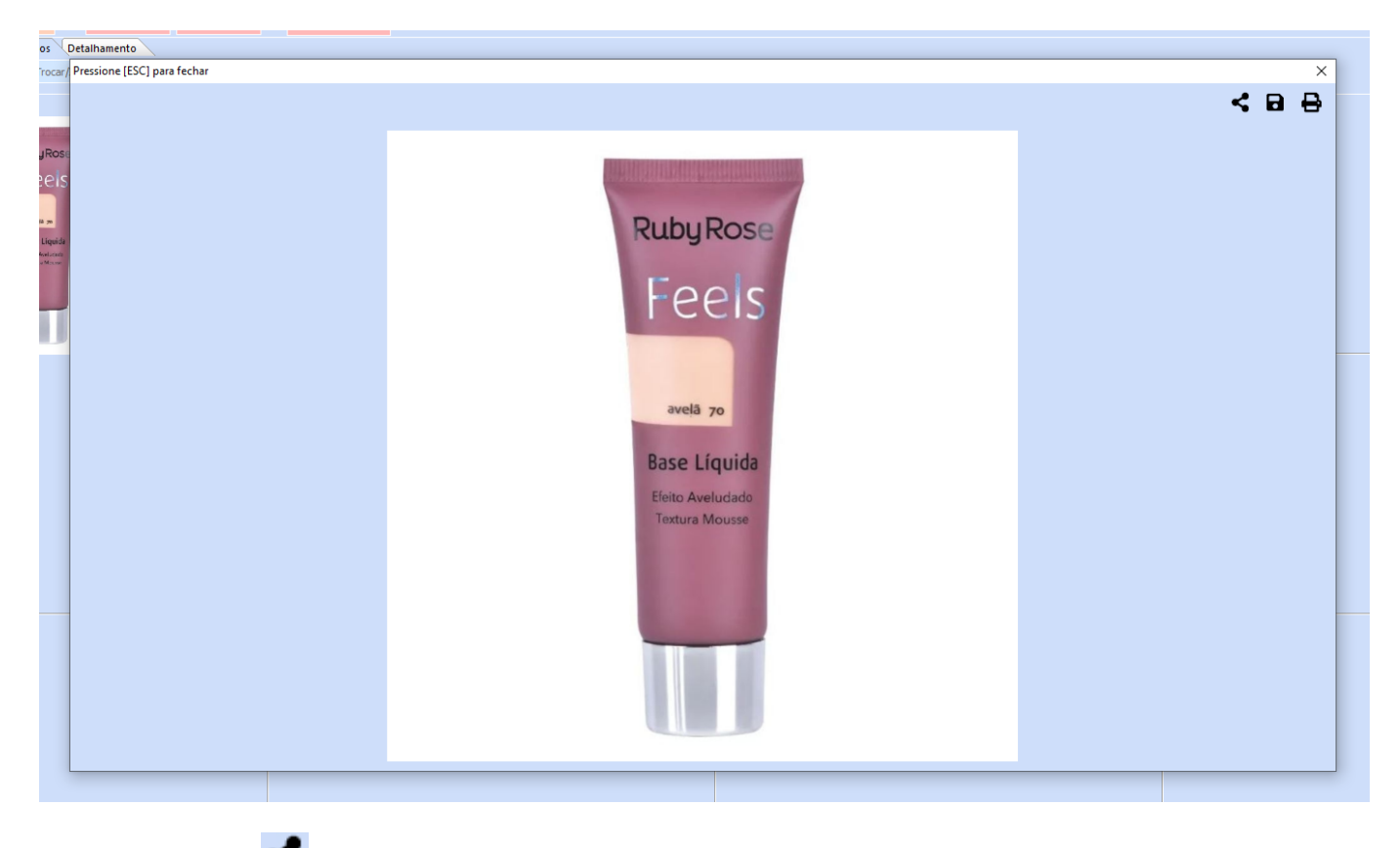

Compartilhar  $\leq$ : possibilita o compartilhamento da imagem via E-Mail e WhatsApp.

Salvar  $\Box$ : ao clicar, será aberta a janela para definir um diretório para salvar a imagem.

Imprimir  $\bigoplus$ : será realizada a impressão da imagem.

### **12 – Consulta de NF-e por chave específica na manifestação do destinatário**

### **Caminho:** *Fiscal > NF-e Eventos > Manifestação do Destinatário*

Acrescentado botão **Consulta por Chave de Acesso** com a funcionalidade para efetuar a consulta de NF-e através da chave de acesso, no intuito de realizar a manifestação do destinatário.

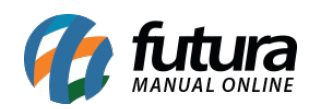

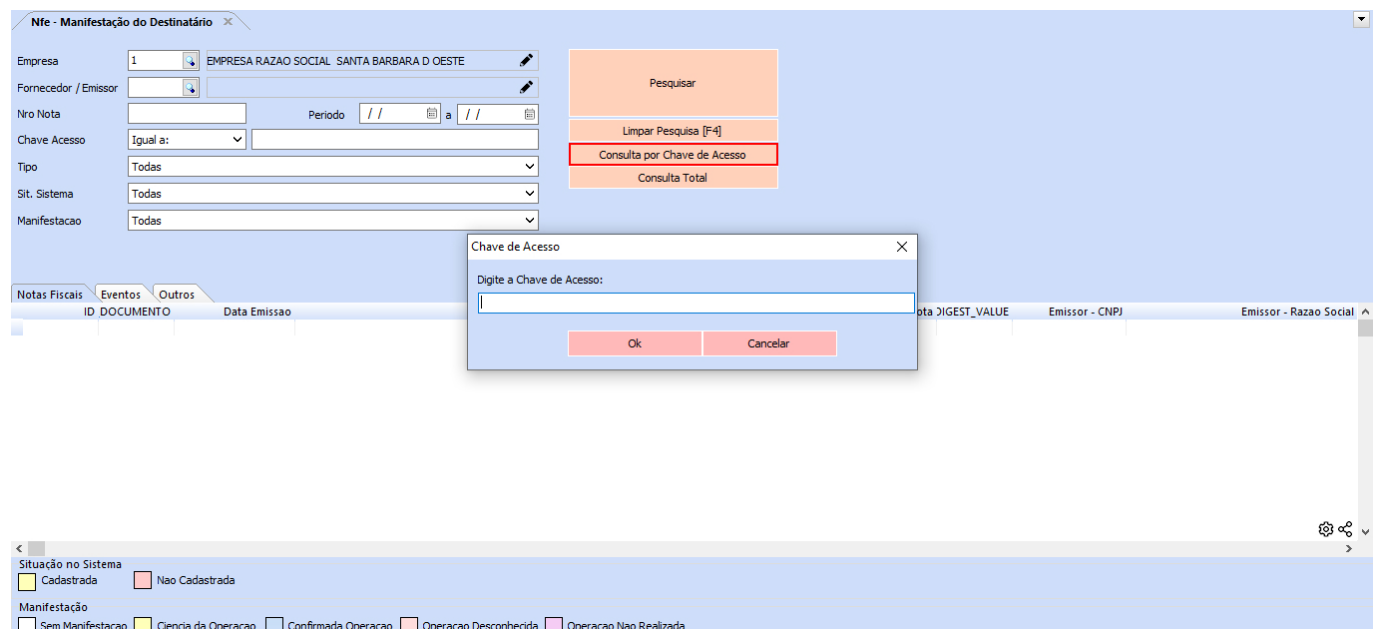

Ao clicar no botão **Consulta por Chave de Acesso**, a tela para a inserção da chave de acesso será apresentada.

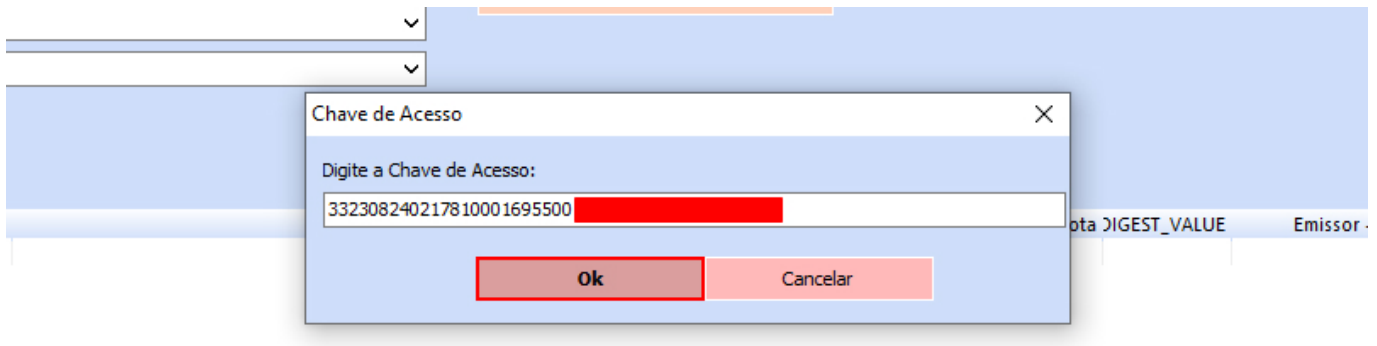

Após clicado em **Ok**, será retornada a nota consultada.

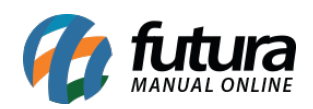

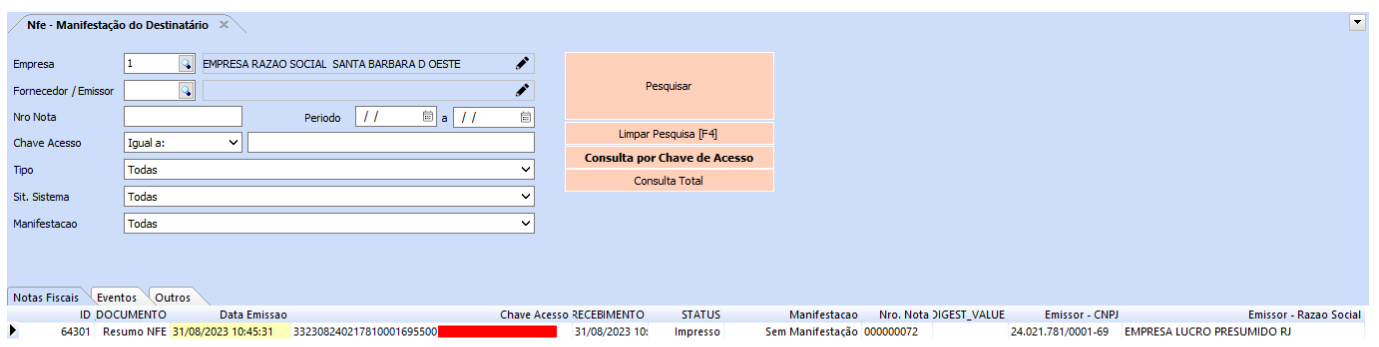

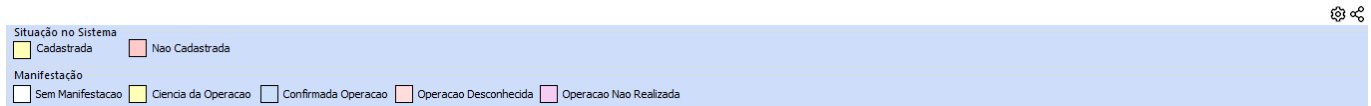

### **13 – Opção de consulta total para manifestação do destinatário**

#### **Caminho:** *Fiscal > NF-e Eventos > Manifestação do Destinatário*

Foi acrescentada a opção para a consulta total de Notas Fiscais para a realização da manifestação do destinatário.

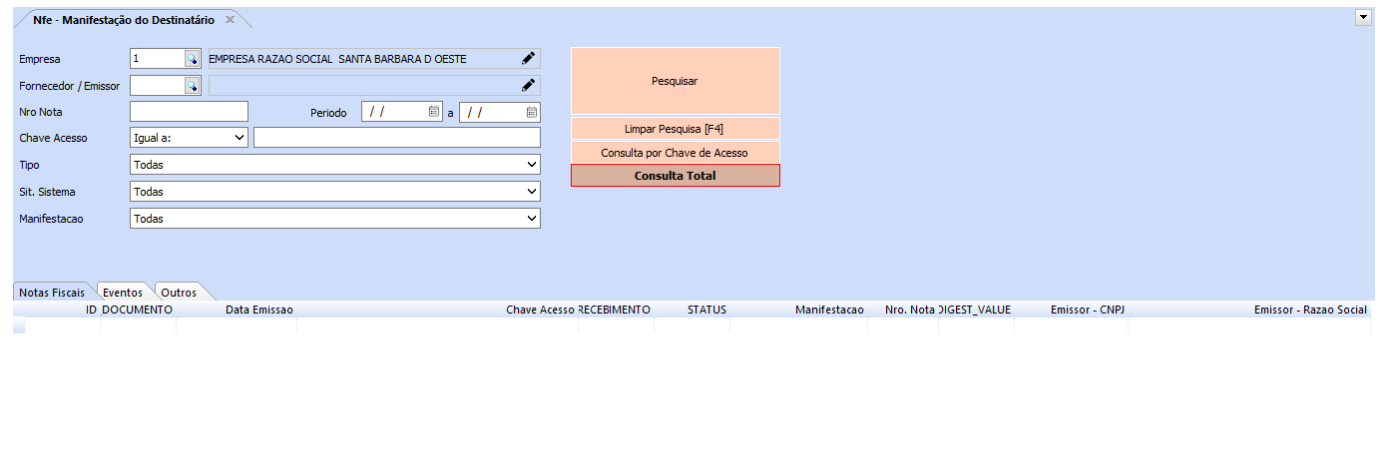

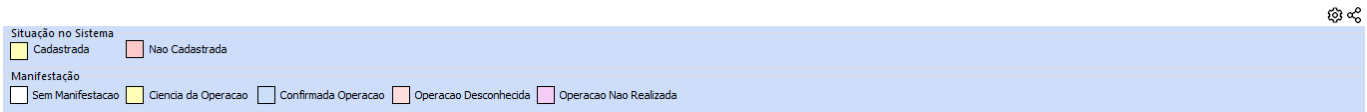

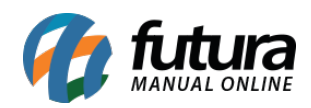

Ao selecionar, será retornada uma tela para realizar a confirmação da operação.

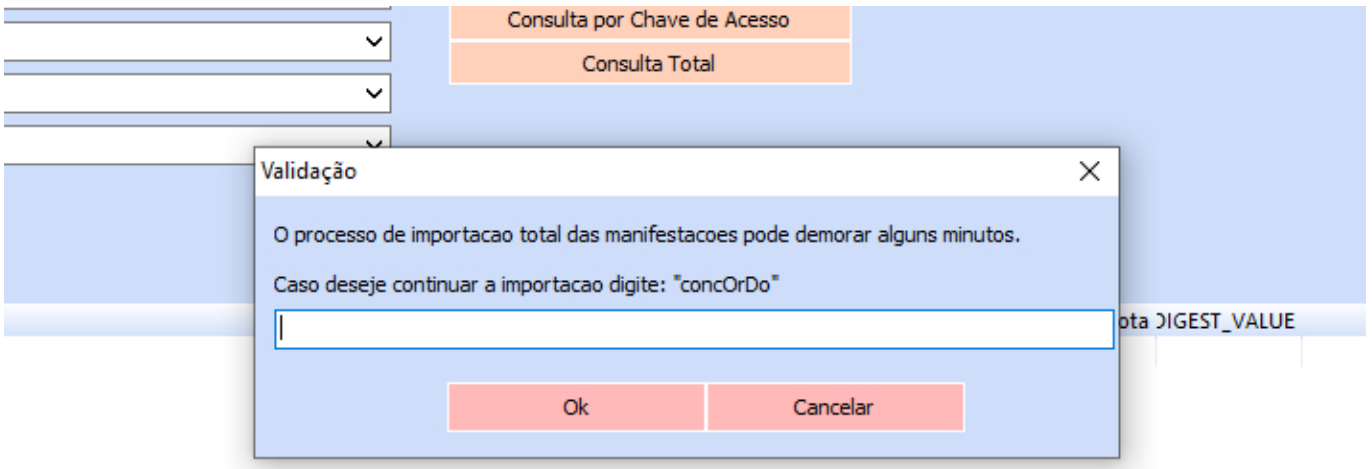

Com essa opção, o sistema realizará a consulta de forma mais detalhada, retornando as notas para o sistema.

# **14 – Layout fixo para pedido de remessa**

# **Caminho:** *Configurações > Parâmetros por Empresa > Impressos > 21 – Remessa/Transferência*

Foi desenvolvido um *layout* fixo modelo 01 para impressões de pedido de remessa.

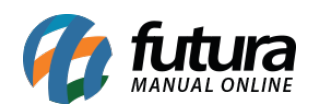

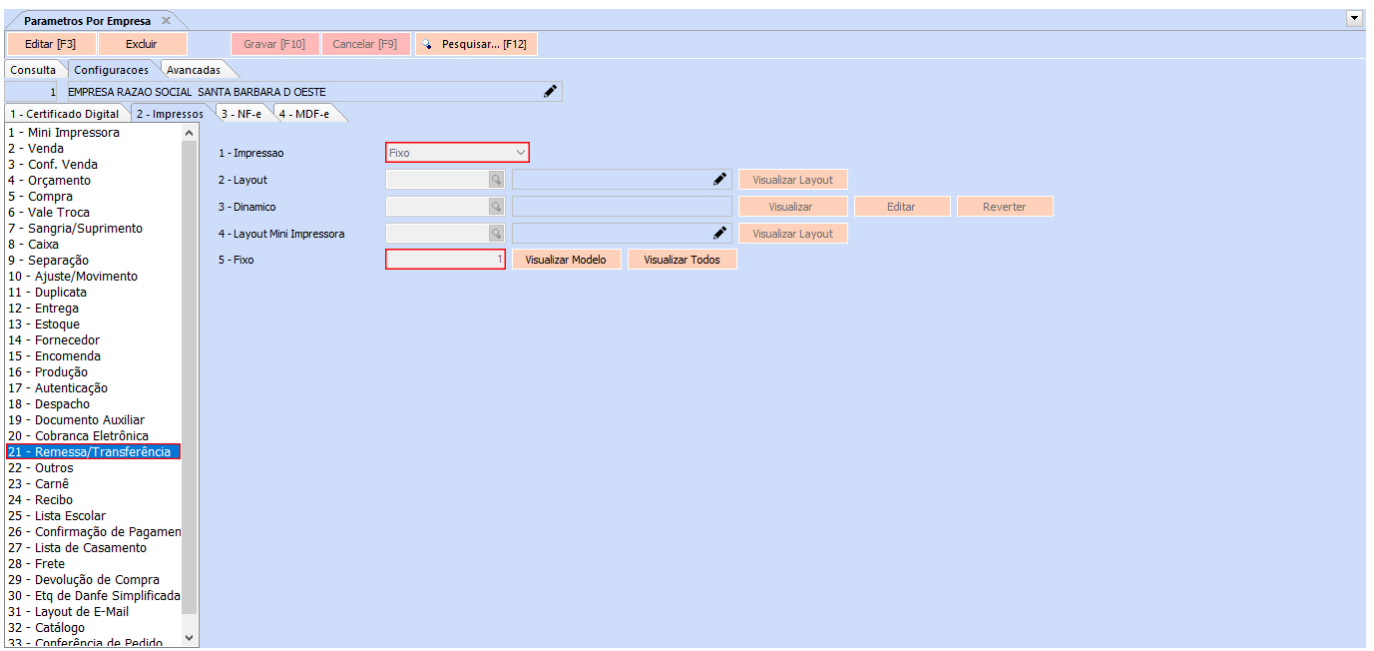

Seguindo a mesma funcionalidade do pedido de venda, caso não seja indicado nenhum modelo nos parâmetros, será impresso automaticamente o modelo fixo 01.

### **15 – Gráfico – histórico de venda**

#### **Caminho:** *Vendas > Pedido de Vendas > aba Dados > botão Historico de Venda*

Ao inserir o cliente no momento da digitação do pedido de venda, será possível realizar a visualização do seu respectivo **Histórico de Venda**, sendo essa uma funcionalidade já existente no sistema em versões anteriores. No entanto, foram adicionadas novas funcionalidades para a tela, sendo o filtro de **Empresa**, a apresentação do código e nome do cliente em questão, além do gráfico de **Vendas por Subgrupo** de produtos, informando a descrição do subgrupo através de etiquetas, tendo como base os valores no eixo esquerdo.

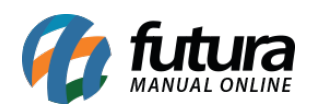

#### Histórico de Venda (Esc Para Sair)

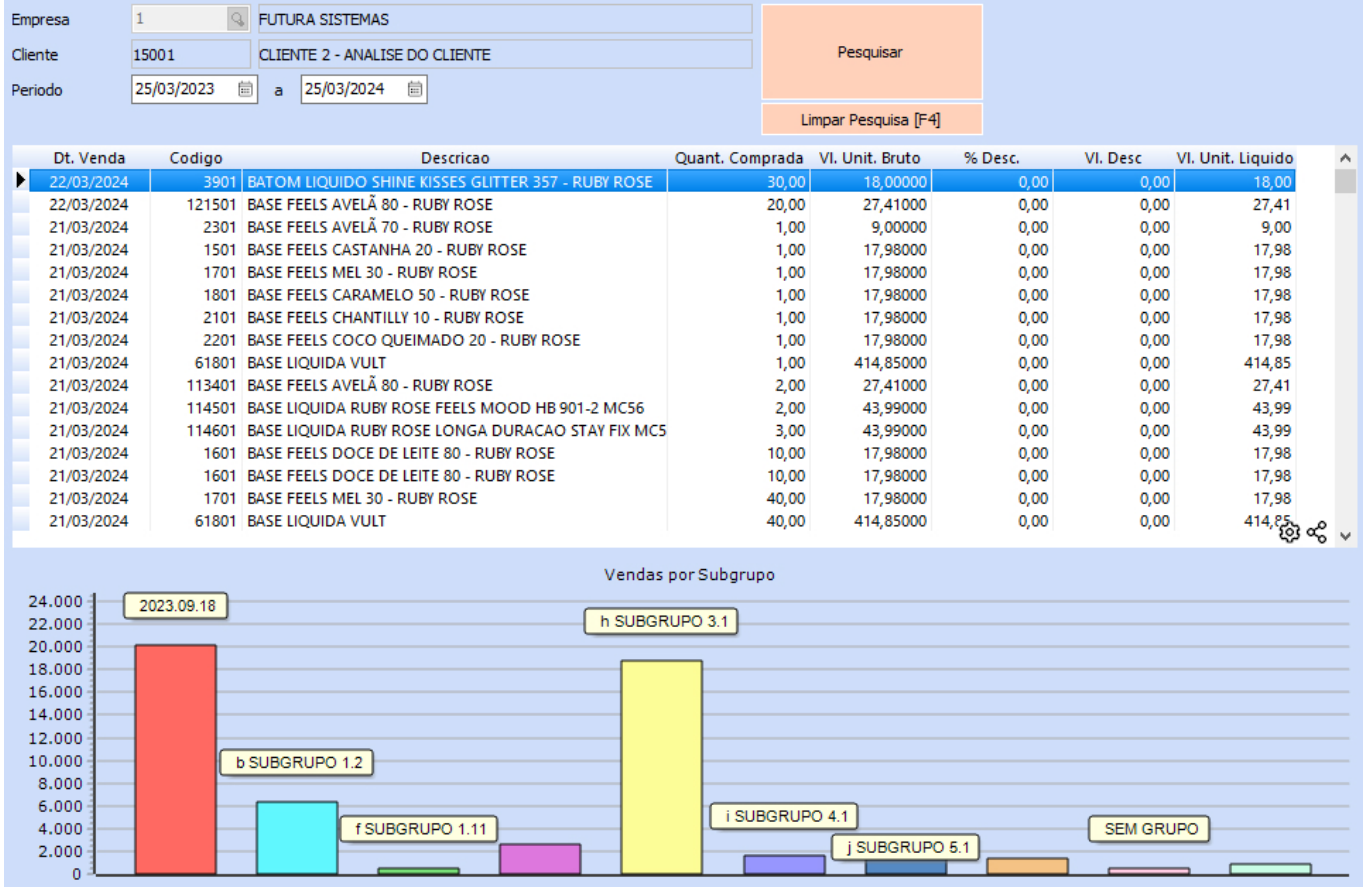

**Observação:** caso a quantidade chegue perto ou atinja seu limite máximo de barras (10 barras), algumas etiquetas com os nomes dos subgrupos poderão ficar ocultas, sendo essa uma limitação do componente utilizado. No entanto, existe a possibilidade de redimensionar a tela.

#### **16 – Análise de cliente**

#### **Caminho:** *Cadastros > Cadastros > Clientes > aba Analise do Cliente*

Implementado, tanto no tema clássico quanto no *Dashboard* 2.0, a nova aba de **Análise do Cliente**, unificando informações úteis para melhor visualização, onde anteriormente ficavam espalhadas por todo o sistema (em relatórios ou outras abas).

Nesta nova aba foi implementada a subaba **Resumido**, trazendo um novo *dashboard* com informações do cliente consultado.

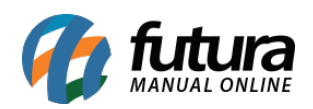

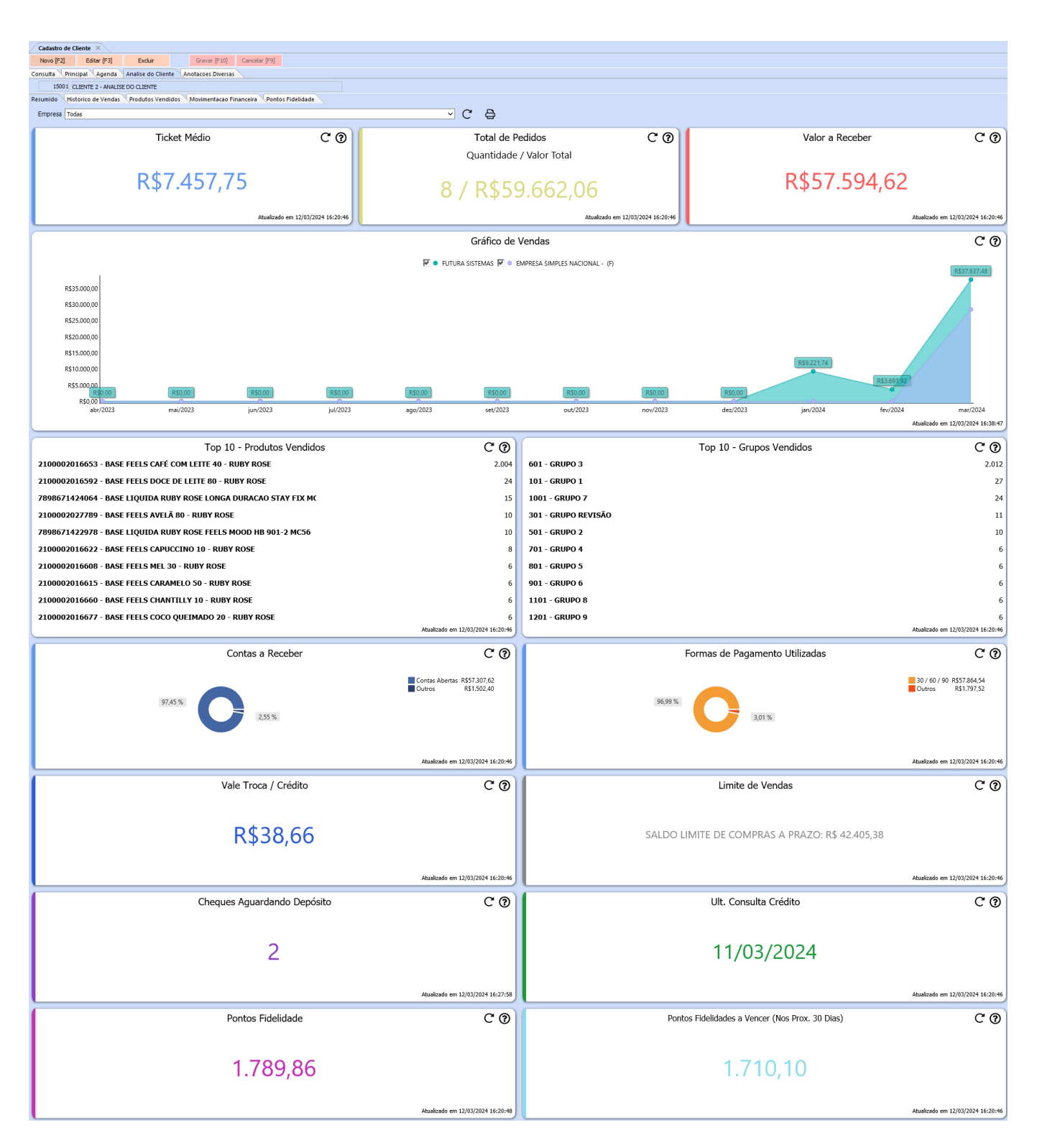

**Filtro:** 

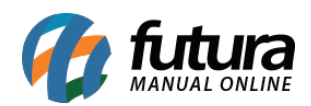

 $\overline{\vee}$  C

合

### **Empresa**

Possibilita filtrar os dados por empresa de forma **Individual** ou **Todas**.

```
Empresa FUTURA COMERCIO DE PRODUTOS E EQUIPAMENTOS ELETRONICOS LTDA
```
### **Funcionalidade:**

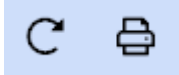

### **Atualizar em Lote**

Realiza a atualização de todos os cartões.

### **Imprimir**

Realiza a impressão em tela de todas as informações apresentadas no *Dashboard*, possibilitando salvar em PDF ou realizar sua respectiva impressão.

### **Cartões:**

**Ticket Médio**

Média do cliente nos últimos 12 meses, a partir do cálculo do **Valor Total dos Pedidos / Quantidade de Pedidos**.

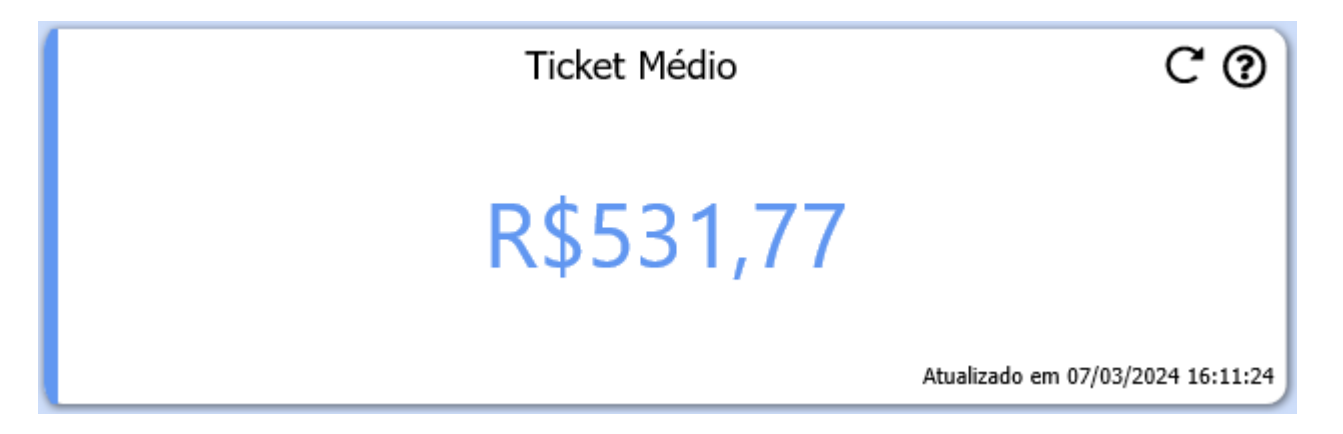

**Total de Pedidos**

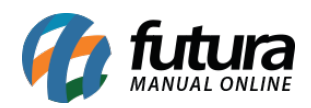

Apresenta o Total de Pedidos do cliente nos últimos 12 meses, trazendo a quantidade e o valor total.

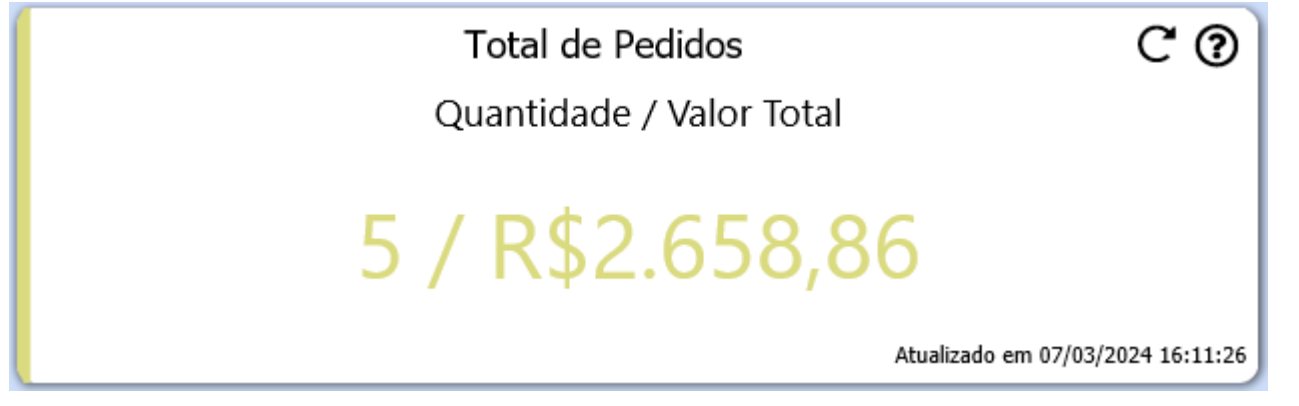

**Valor a Receber**

Valor total a receber do cliente, independente do período, considerando contas a receber com o status **Em Aberto**. Caso seja realizada a baixa parcial de uma conta, o restante do valor a receber continuará sendo apresentado.

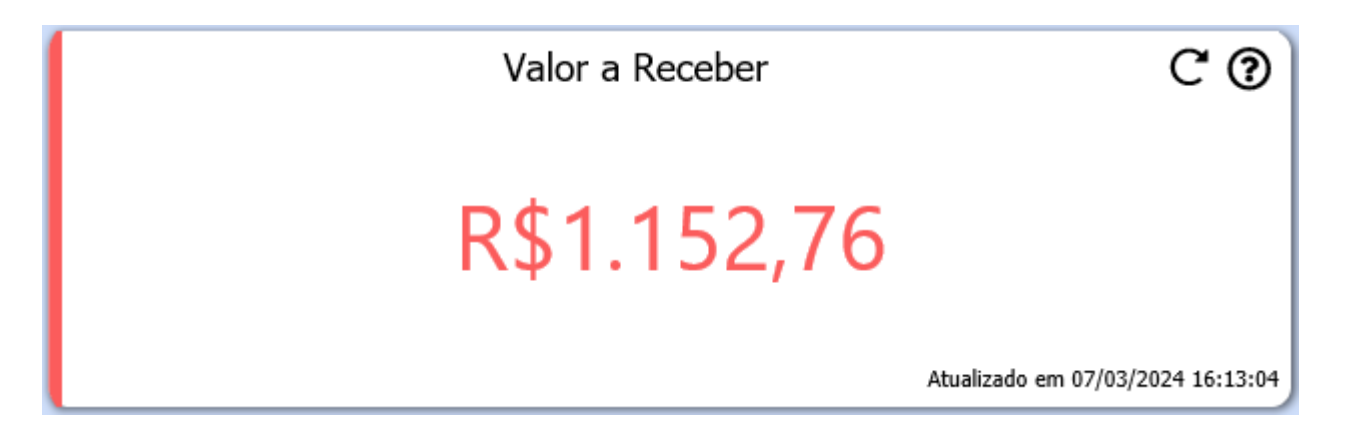

**Gráfico de Vendas**

Apresenta o gráfico de vendas baixadas/ faturadas do cliente no período de 12 meses, podendo ser filtrados por empresa de forma individual ou todas.

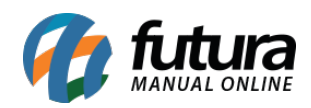

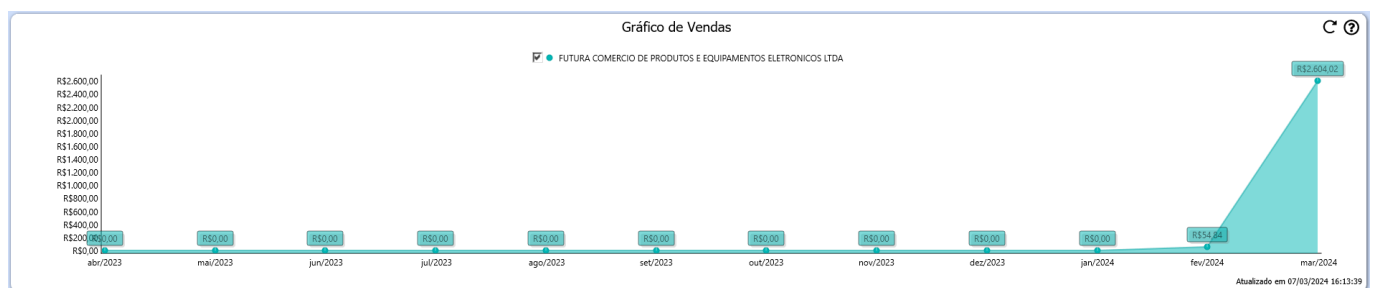

Se clicado no mesmo, seus respectivos valores poderão ser visualizados.

### **Top 10 – Produtos Vendidos**

Informa os 10 produtos mais vendidos para o cliente em questão.

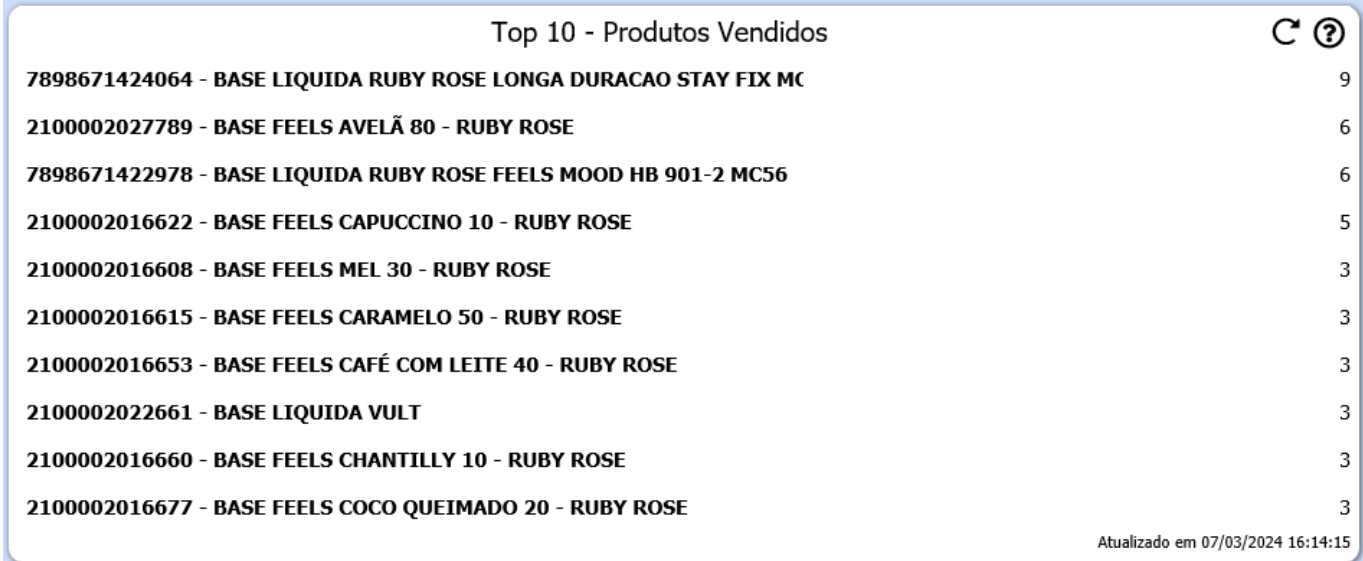

# **Top 10 – Grupos Vendidos**

Apresenta os 10 grupos de produtos mais vendidos para o cliente.

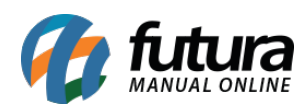

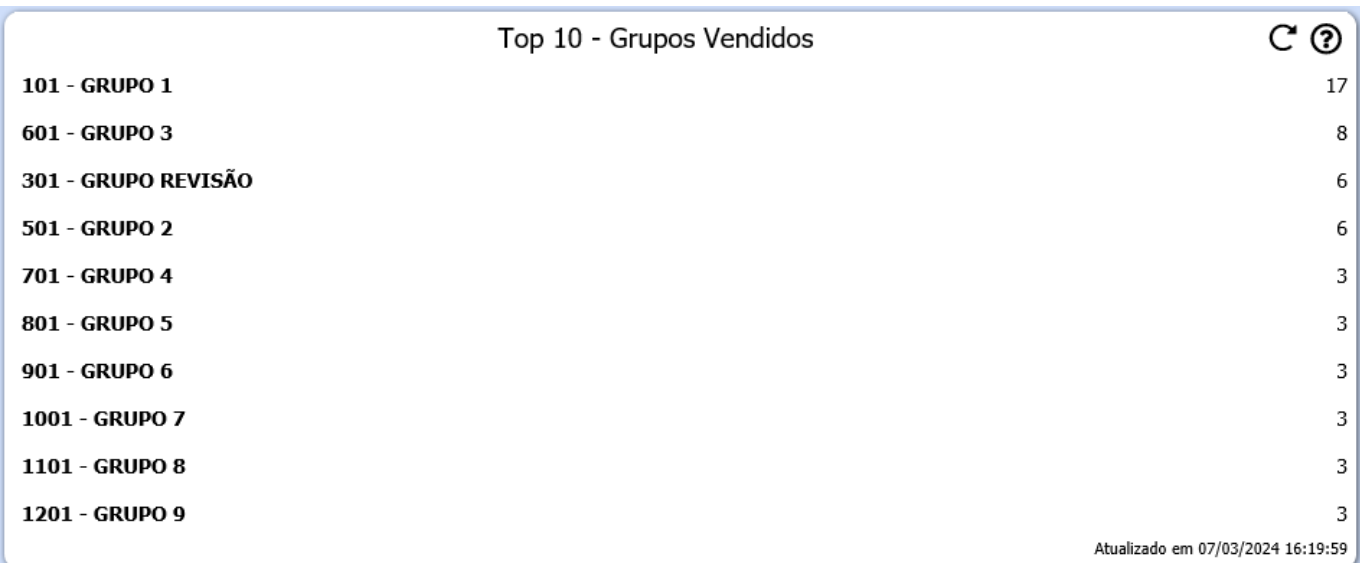

### **Contas a Receber**

Traz uma relação de contas a receber do cliente através de um gráfico, com os seguintes status:

**Contas Abertas:** total de contas a vencer.

**Contas Vencidas:** total de contas vencidas.

**Contas Pagas:** total pago nos últimos 12 meses dentro do prazo.

**Contas Pagas com Atraso:** total pago nos últimos 12 meses fora do prazo.

**Outros:** inserido para tratar valores baixos.

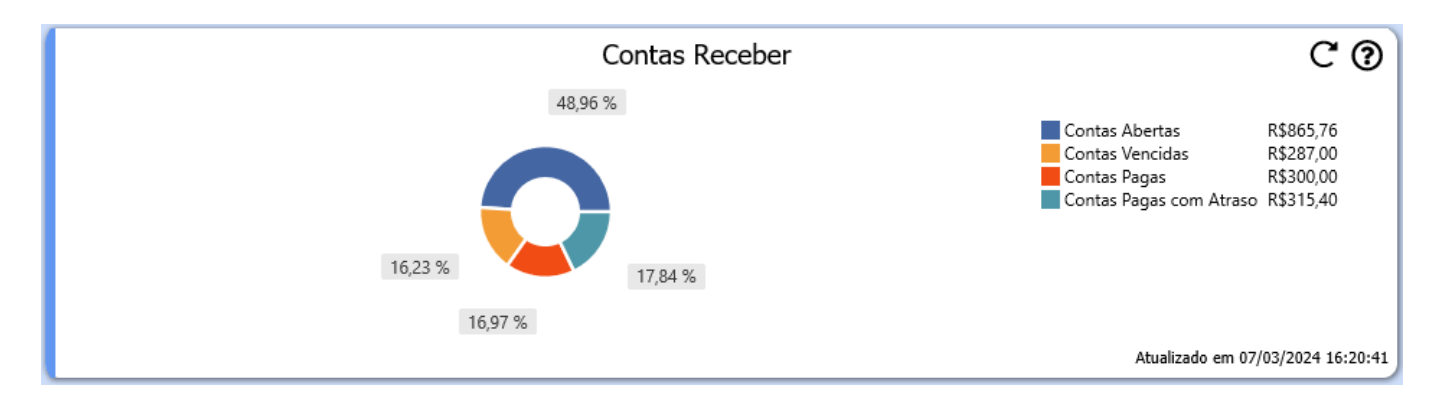

### **Formas de Pagamento Utilizadas**

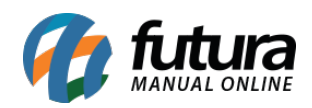

Apresenta um gráfico com a somatória dos pagamentos realizados pelo cliente a partir do **Histórico de Vendas**, realizando o agrupamento por tipo de pagamento.

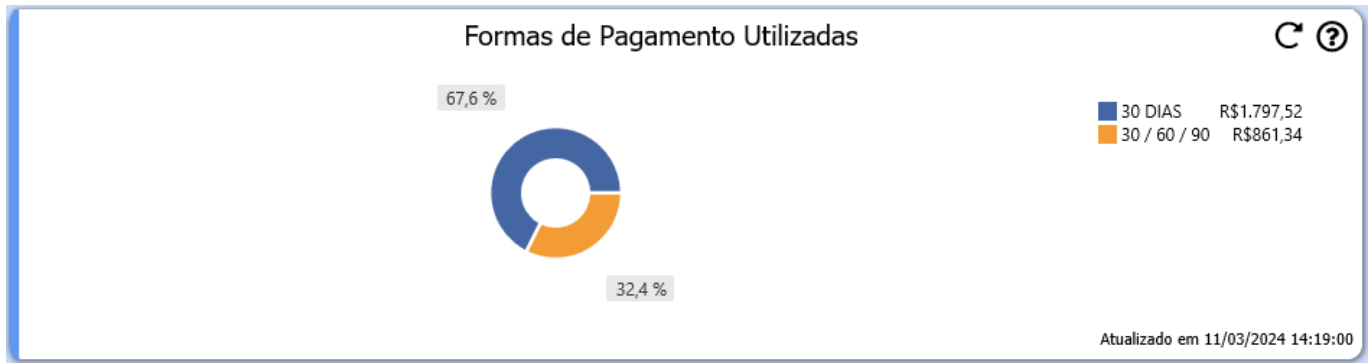

**Vale Troca / Crédito**

Apresenta o total de vale troca/ crédito disponível para uso.

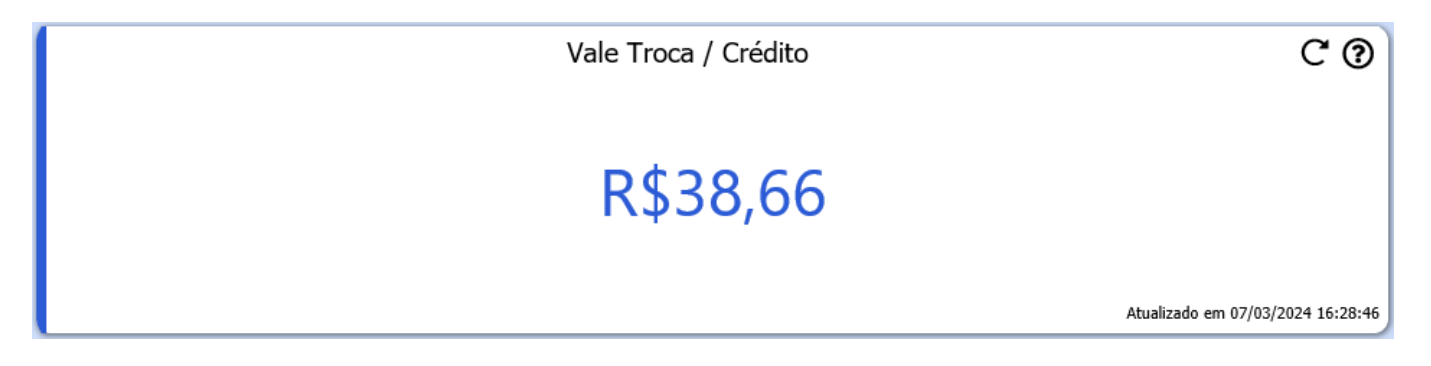

### **Limite de Vendas**

Valor limite total disponível de vendas para o cliente em questão.

Limite de Vendas  $C<sub>0</sub>$ SALDO LIMITE DE COMPRAS A PRAZO: R\$ 408,58 Atualizado em 07/03/2024 16:30:28

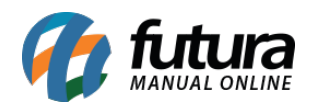

### **Cheques Aguardando Depósito**

Apresenta cheques que estão aguardando depósito onde seu vencimento se enquadre dentro do período atual.

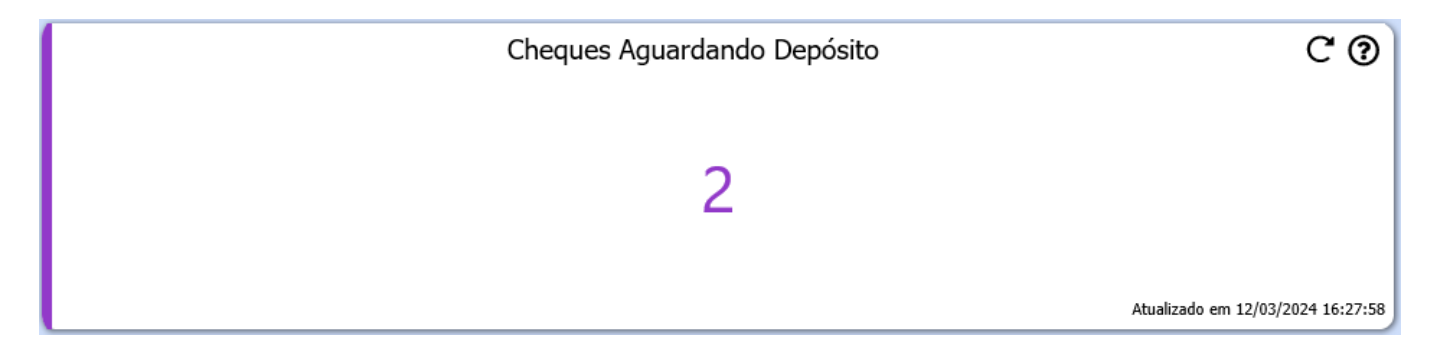

### **Ult. Consulta Crédito**

Traz a data da última consulta de crédito realizada através da aba **Consulta de Credito [Alt + R]**, caso não possua nenhuma consulta cadastrada, será apresentada a informação de **Crédito não consultado**.

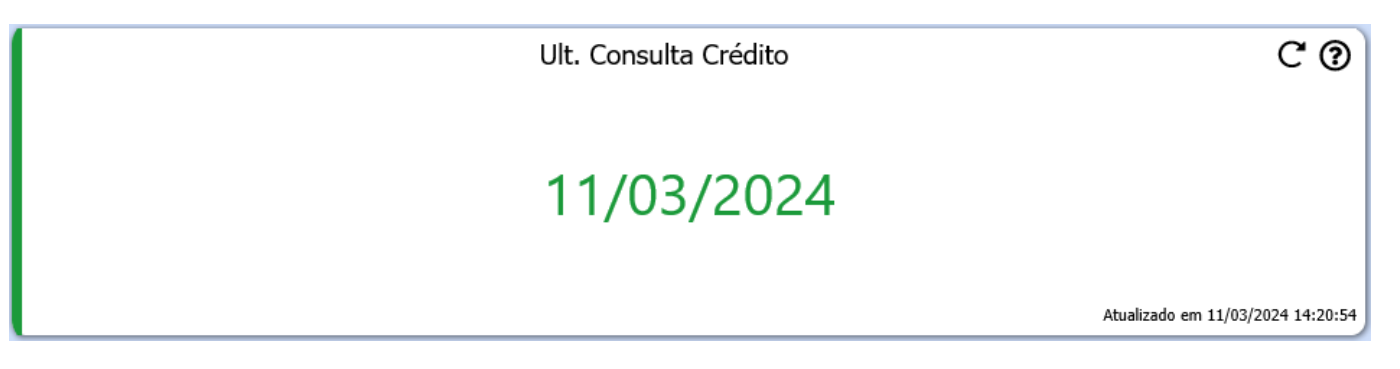

### **Pontos Fidelidade**

Apresenta o total de pontos de fidelidade disponíveis para uso.

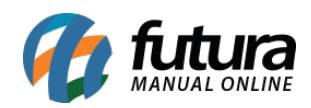

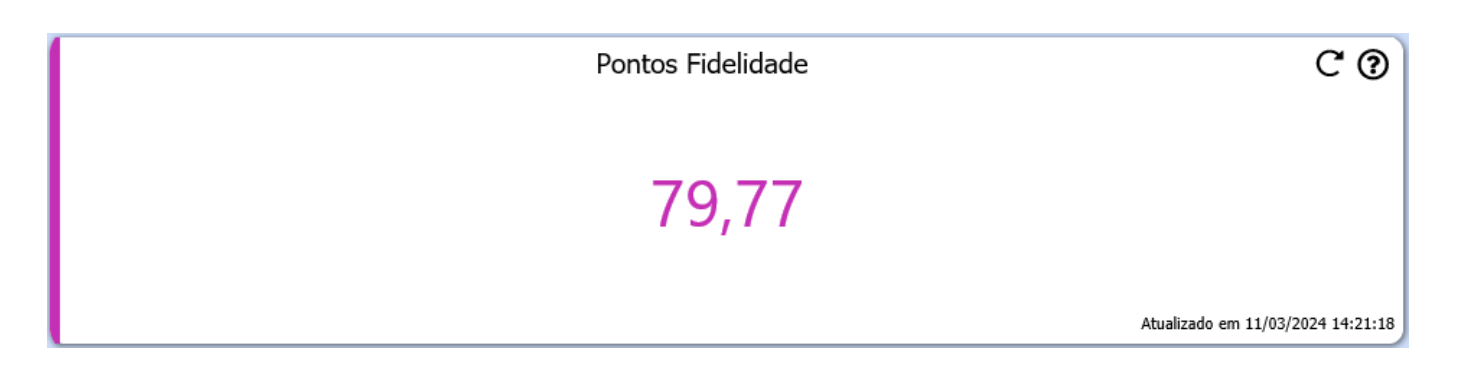

**Pontos Fidelidades a Vencer (Nos Prox. 30 Dias)**

Caso estejam dentro do prazo de 30 dias ou menos para o vencimento, os pontos de fidelidade a vencer serão apresentados nesse cartão.

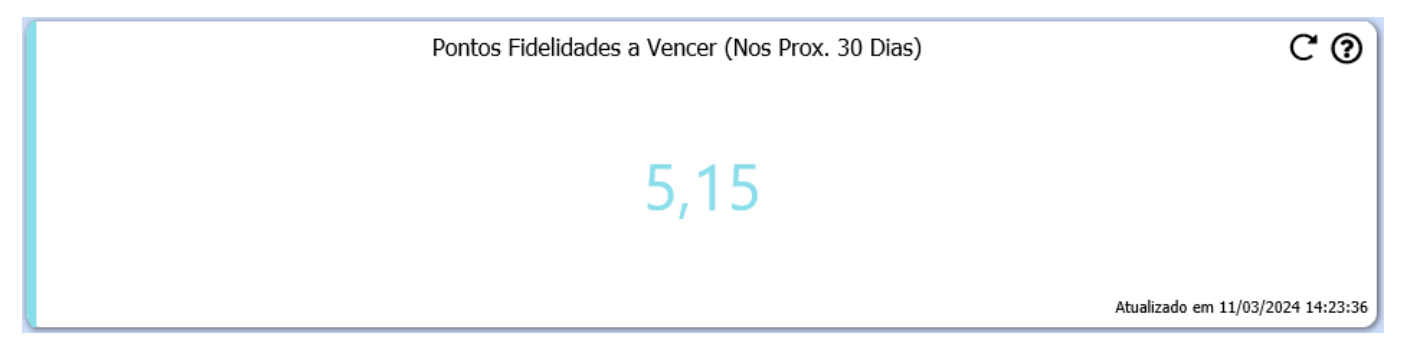

**Observações:** além da aba Resumido, outras abas já existentes no cadastro do cliente foram realocadas para a **Analise do Cliente**, sendo:

**Historico de Vendas Produtos Vendidos Movimentacao Financeira Pontos Fidelidade**

#### **17 – Análise de clientes – atalho para acesso**

**Caminhos:** 

*Vendas > Pedido de Venda > abas "Consulta" e "Dados" Contas a Receber > Digitação > abas "Consulta" e "Conta" Contas a Receber > Baixa Simples > aba "Consulta" Contas a Receber > Baixa Detalhada > aba "Consulta"*

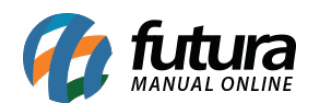

Implementado, tanto no tema Clássico quanto no *Dashboard* 2.0, o botão de acesso rápido para a tela de **Análise de Cliente**, trazendo informações relevantes diretamente nos módulos indicados, sendo necessário realizar a inserção do cliente em seu respectivo filtro.

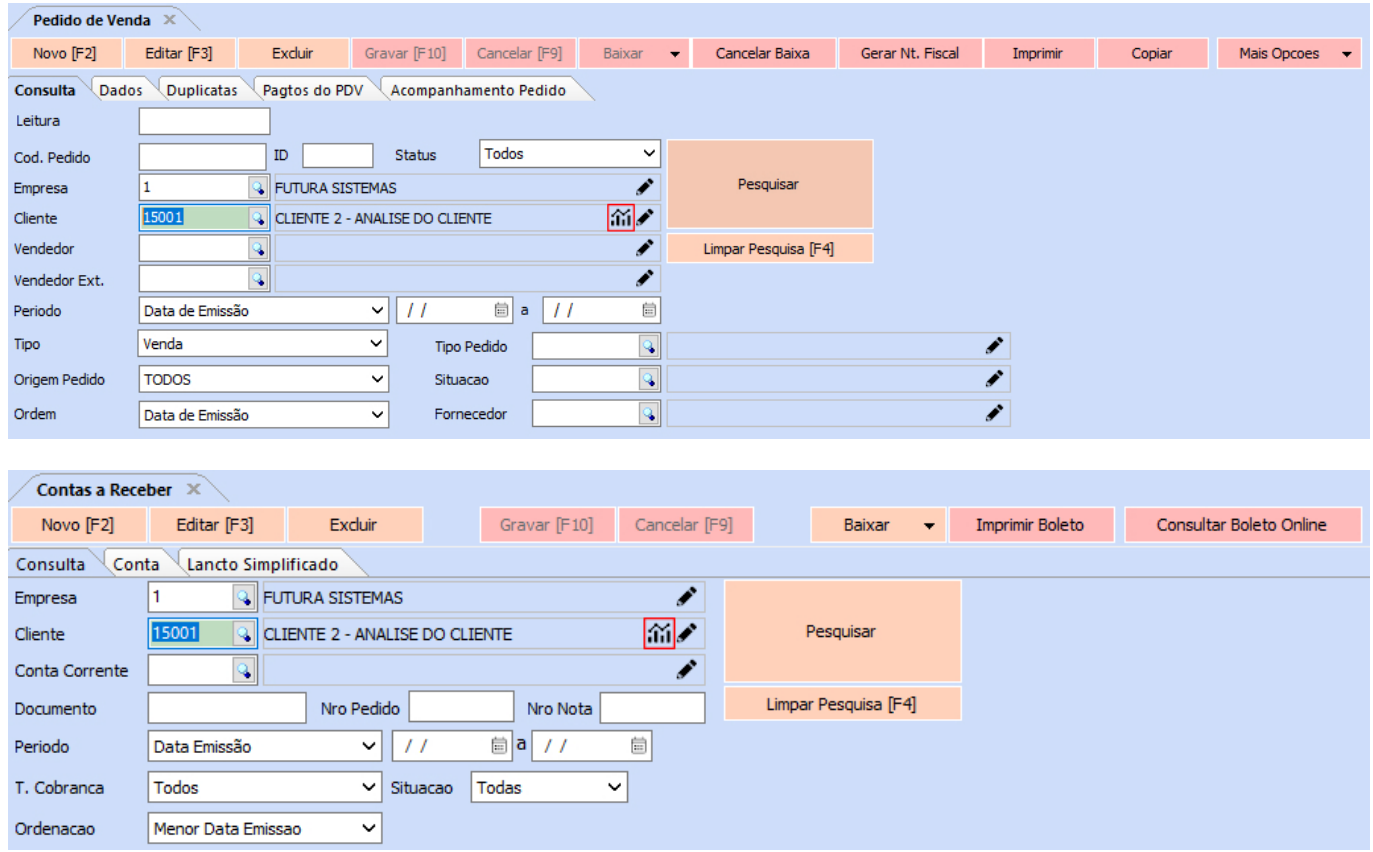

Ao clicar no gráfico, a janela de **Análise de Cliente** será apresentada para o usuário, ocupando 80% da tela. Replicando informações que constam diretamente no próprio cadastro do cliente.

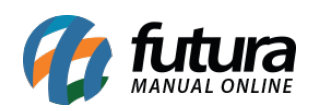

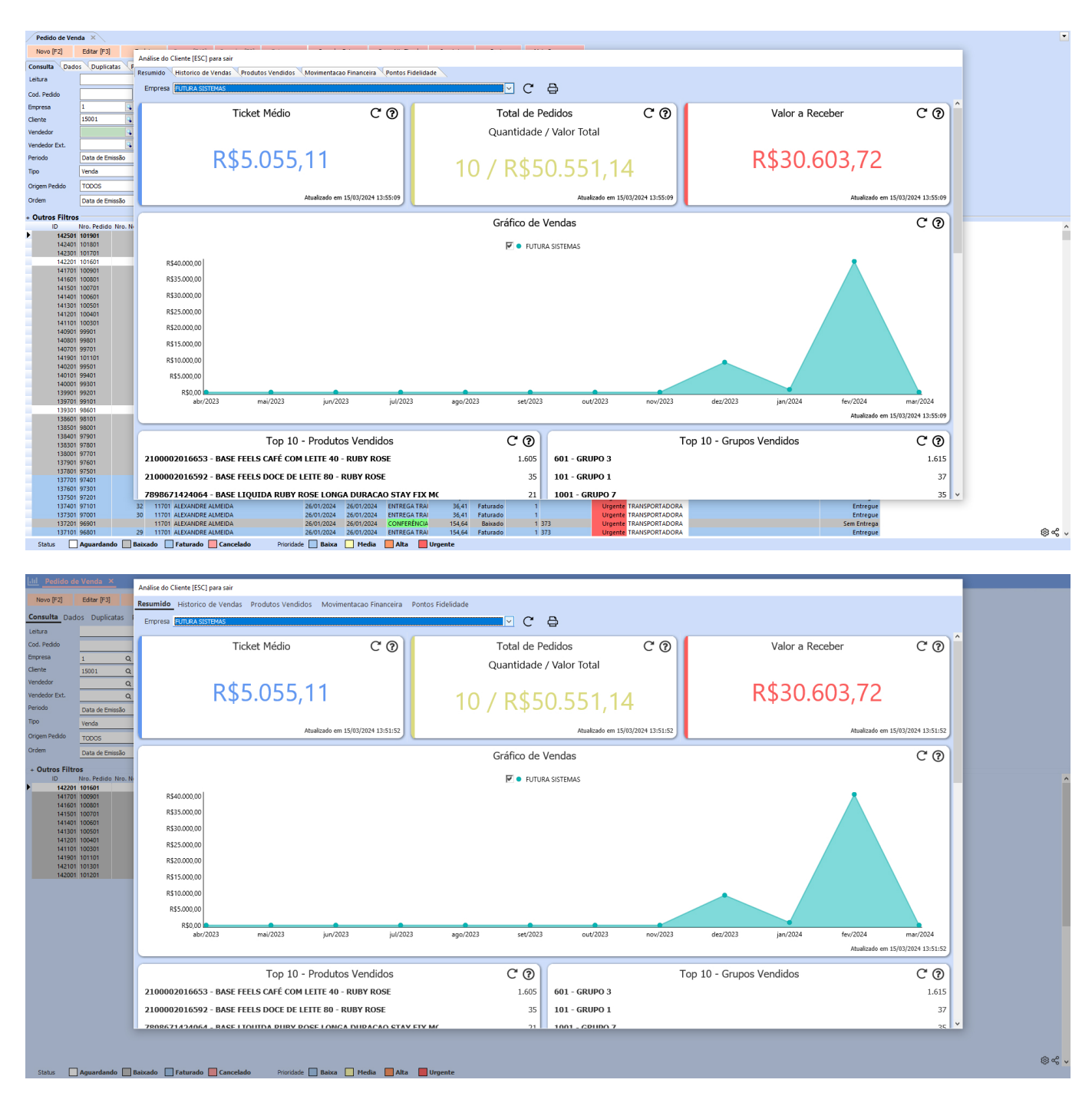

Ao clicar no ícone de impressora, as informações do gráfico serão impressas em formato de relatório, onde será possível salvar em PDF ou realizar sua respectiva impressão.

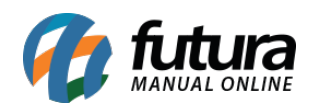

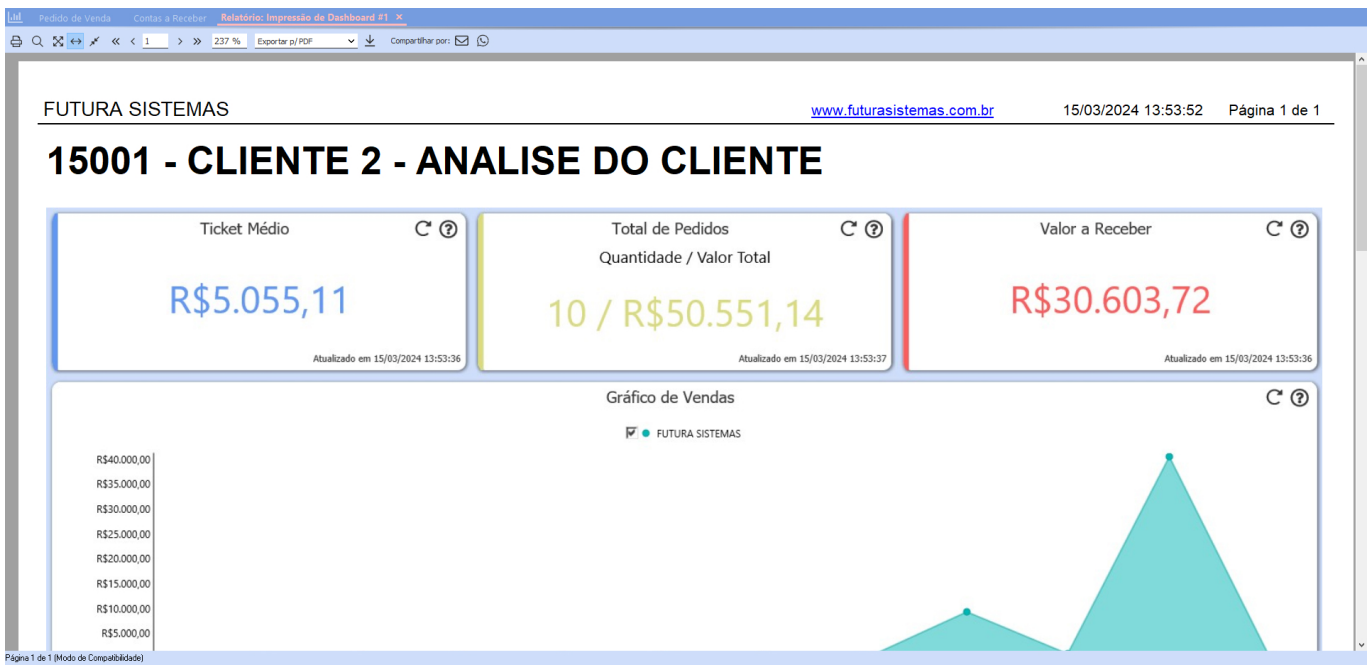

**Observação:** para utilizar a função em questão, é necessário possuir habilitada a permissão **CADASTRO DE CLIENTES – 7E861325**.

### **18 – Melhorias na impressão do frete correios**

#### **Caminho:** *Configurações > Parâmetros Frete*

Realizadas as seguintes alterações e melhorias para a configuração do frete correios:

#### **Impressão da declaração de conteúdo**

Implementada a possibilidade de impressão do documento de declaração de conteúdo.

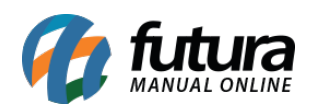

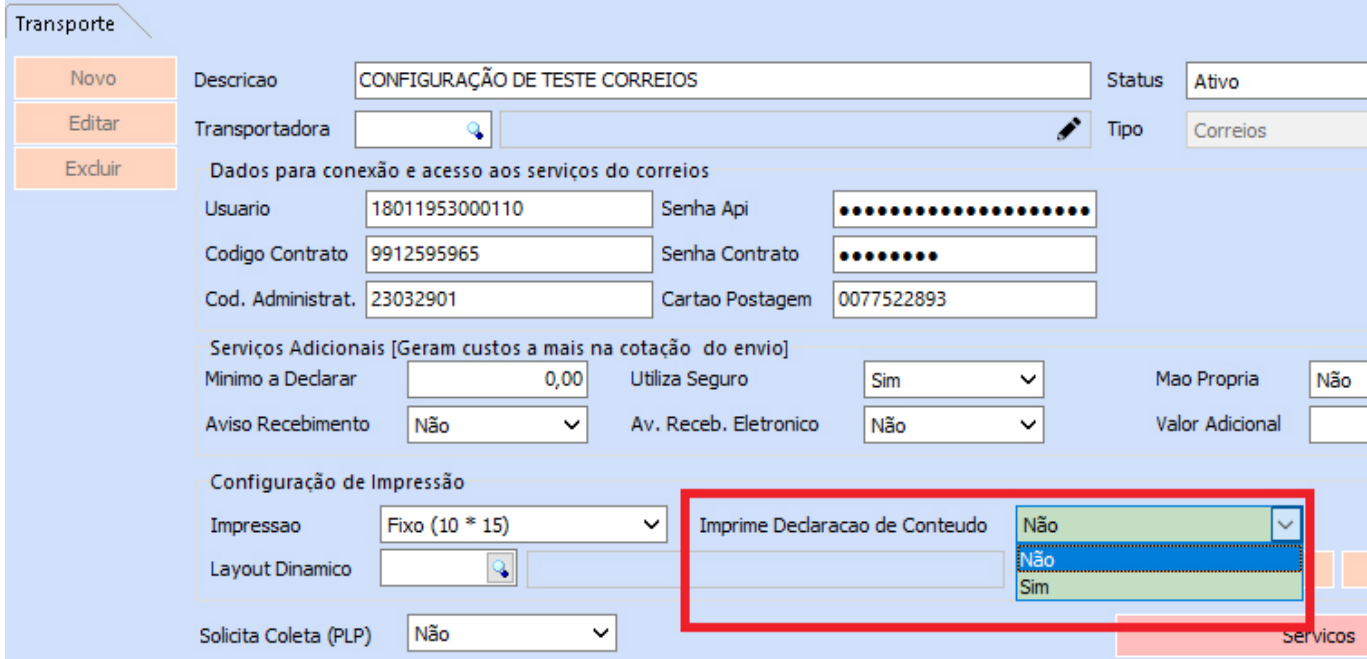

# **Remoção de etiqueta**

Removida a etiqueta 10\*10

#### **Troca de logo**

Agora será possível realizar a troca do logo dos correios pelo logo da empresa.

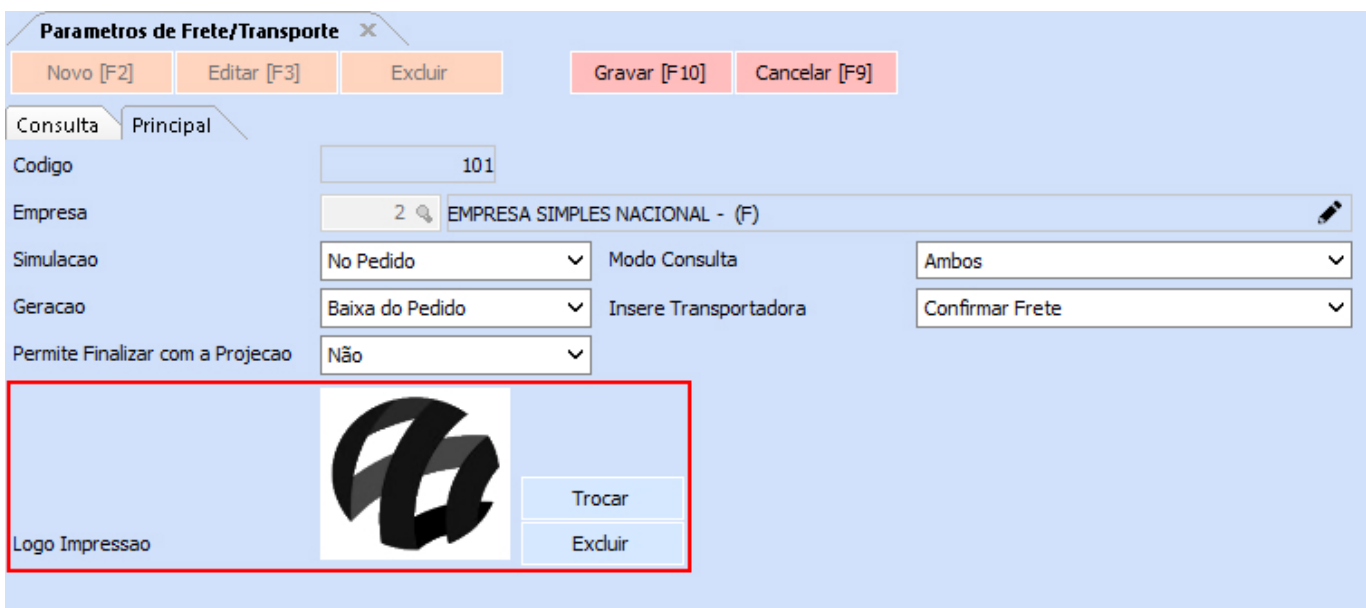

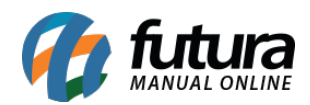

### **Data de saída e impressão**

Para a etiqueta 10\*15 foram inseridas as datas de saída da NF-e e a data da impressão.

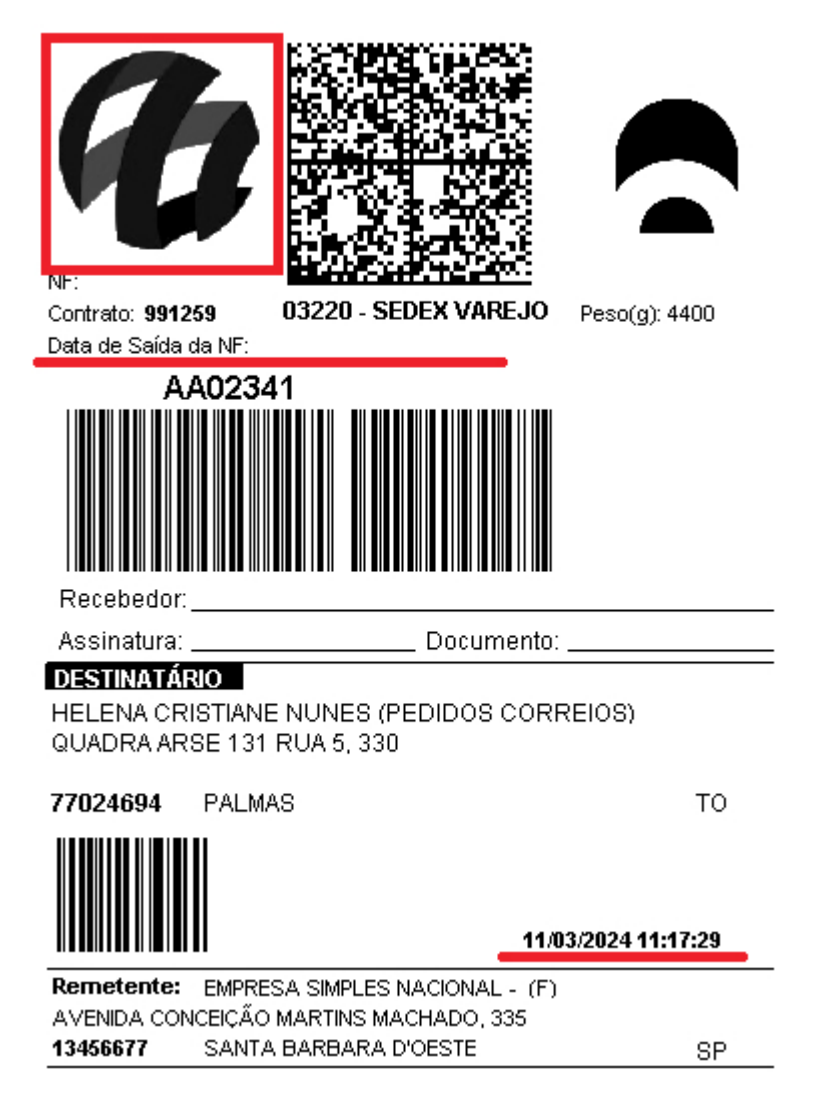

### **19 – Exportar produtos**

**Caminho:** *Exportar > Produto > Cadastro*

Implementada a possibilidade de exportação de produtos em dois modelos, podendo ser definido em uma caixa de seleção através do filtro Modelo.

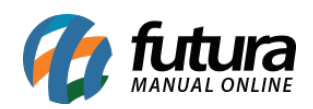

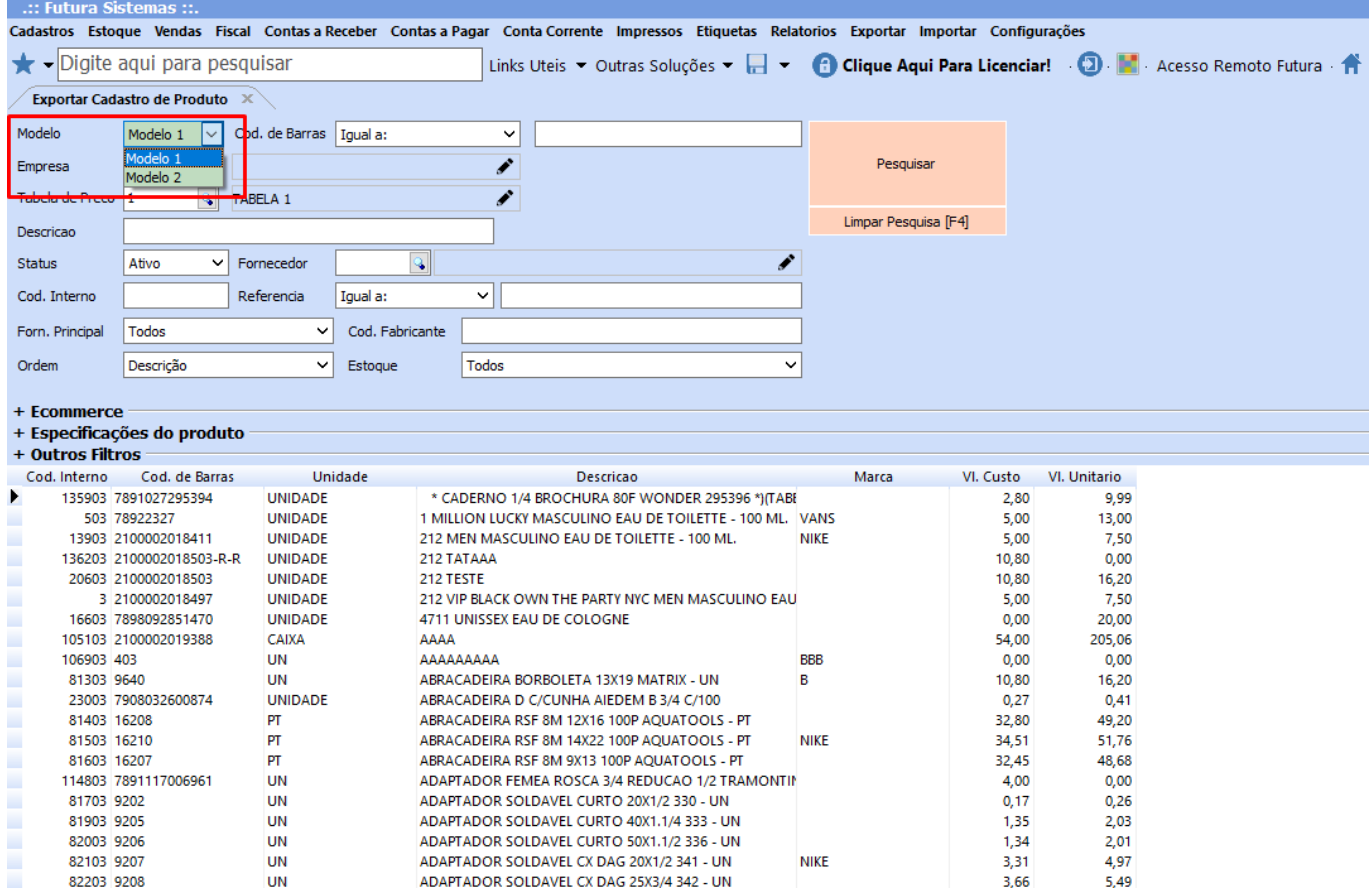

#### **20 – Alteração de desconto na geração de boleto**

#### **Caminho:** *Contas a Receber > Boleto > Boleto – Envio*

Realizada alteração na tela de concessão do desconto, separando as funcionalidades através dos botões **Desconto** e **Alterar Total Parcela**, onde passará a seguir a opção definida diretamente na **Configuração de Boleto**, ou seja, caso esteja configurado com a opção **Sem Desconto**, a funcionalidade não será apresentada.

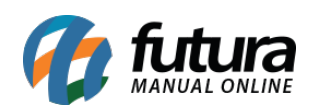

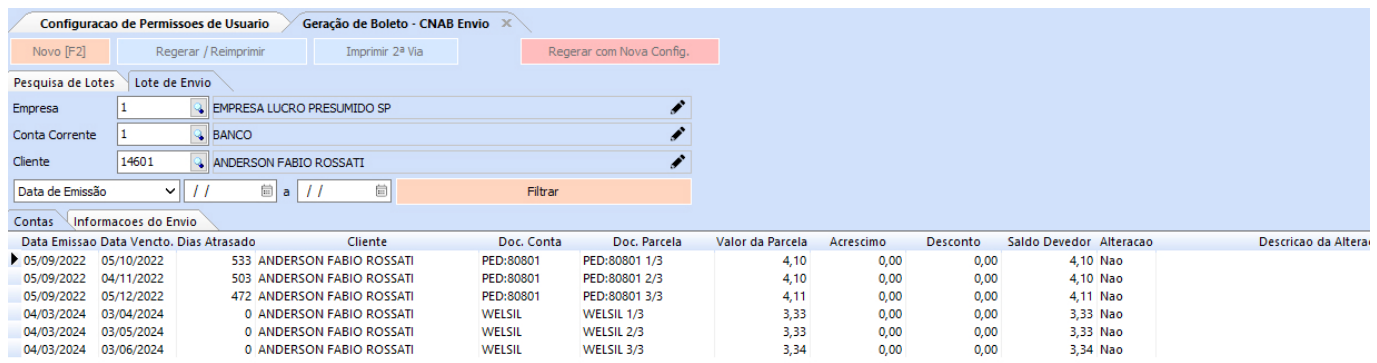

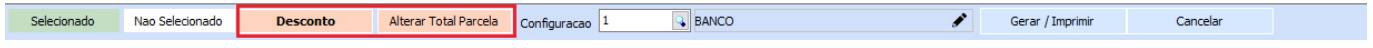

Ao conceder o desconto por essa tela, as informações serão enviadas para o banco através do arquivo de remessa. No entanto, caso não utilize a tela ou o desconto concedido esteja zerado, as informações acatadas serão as definidas diretamente na Configuração de Boletos.

#### **Botão Desconto**

Conta Atual

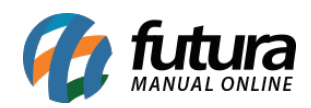

#### Desconto [Clique ESC para Cancelar e Sair]

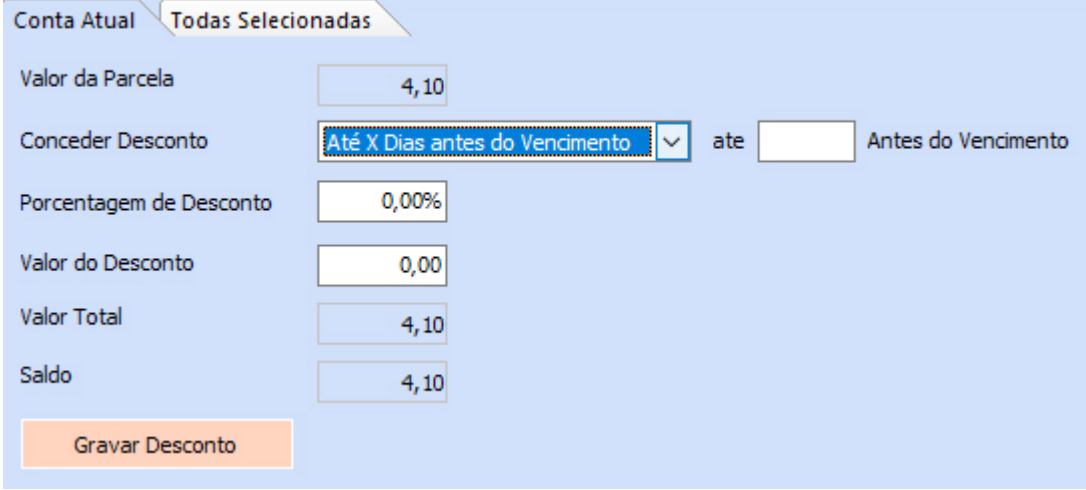

#### Todas Selecionadas

Desconto [Clique ESC para Cancelar e Sair]

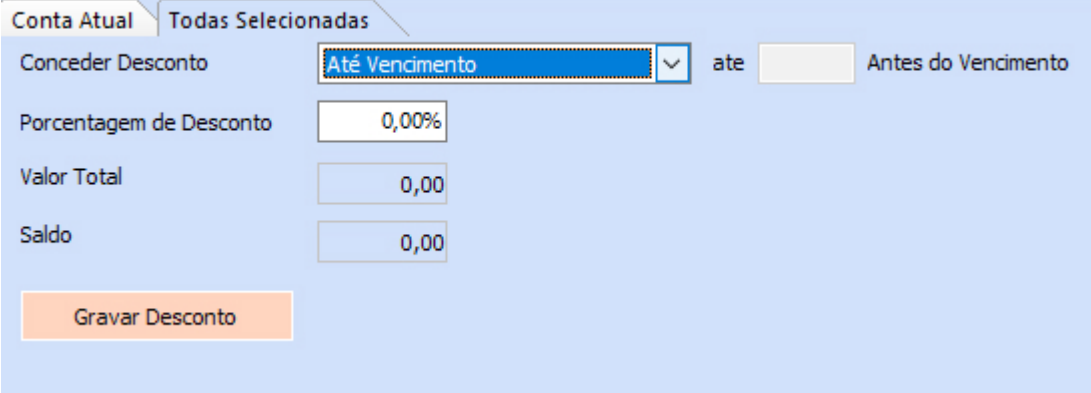

**Botão Alterar Total Parcela**

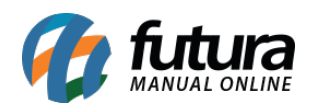

#### Alterar Total da Parcela da Conta Atual [Clique ESC para Cancelar e Sair]

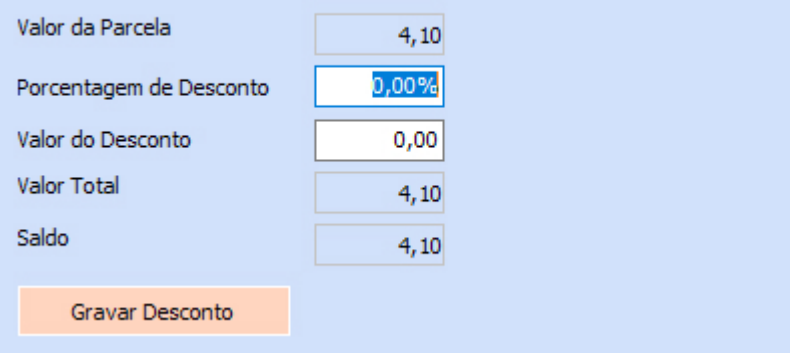

### **21 – Atualização do código do benefício em lote**

**Caminho:** *Cadastros > Fiscal > Atualização em Lote > Atualização em Lote de Informações Fiscais > aba Tributacoes*

Alterado o código do benefício já existente na tela para **Código do Benefício – Global,** onde será atualizado somente o **Código do Benefício** do cadastro de produto. Implementado também um novo **Código do Benefício – Item**, atualizando os tipos de operações como **Venda Interna**, **Venda Interestadual** e **Importação**.

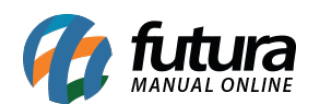

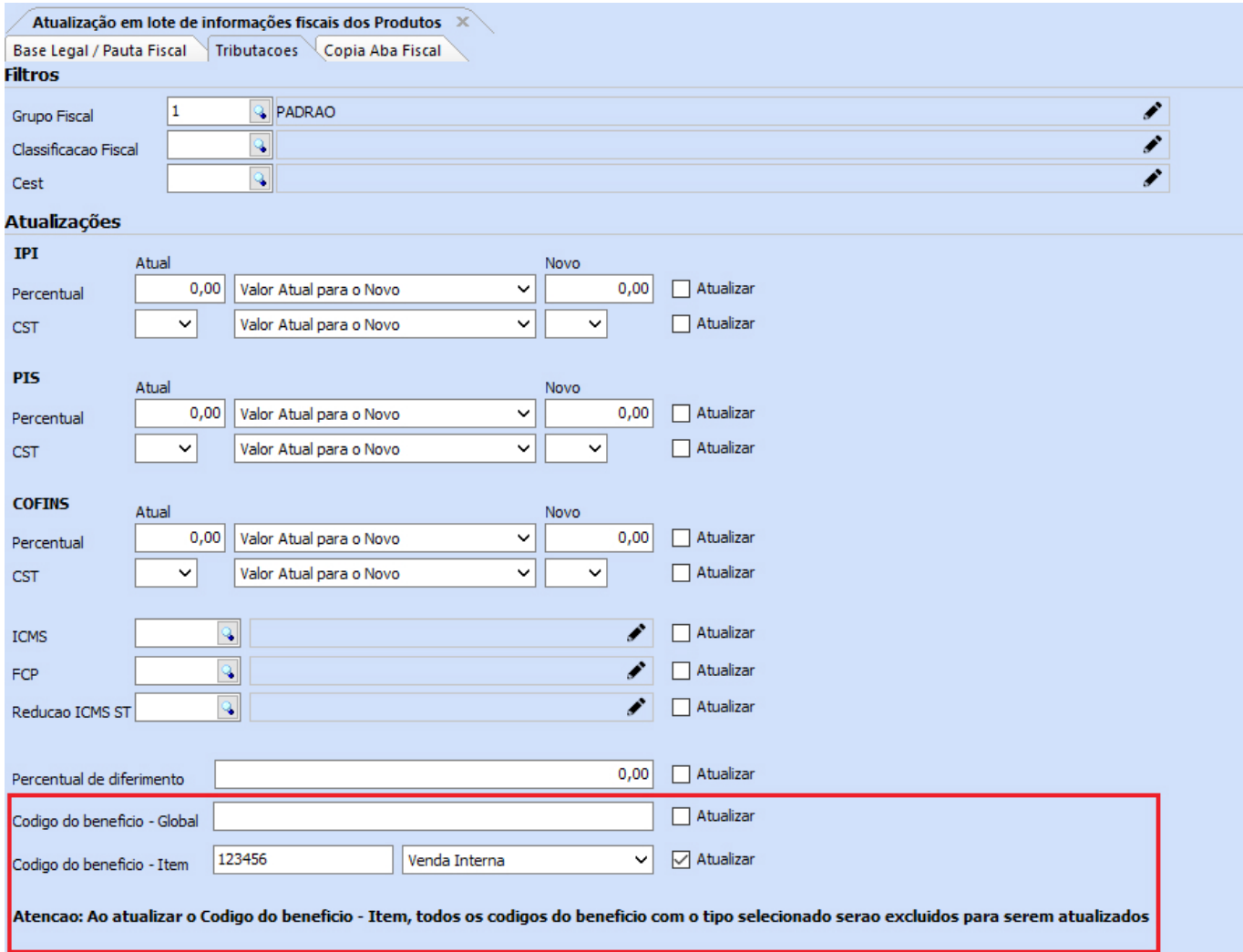

Ao atualizar o **Código do Benefício – Item**, todos os itens já cadastrados com esse tipo de operação selecionado serão excluídos e inseridos ao sistema corretamente como principal. Quando definido o **Código do Benefício – Global** em branco, o campo código de benefício do cadastro de produto será preenchido como *null.*

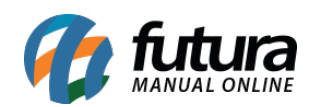

#### Código de Benefício - Simplificado

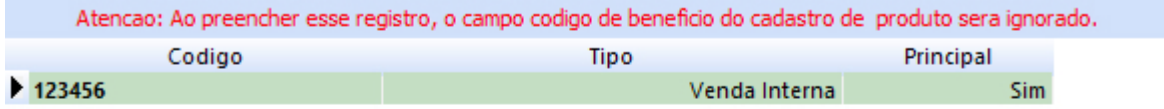

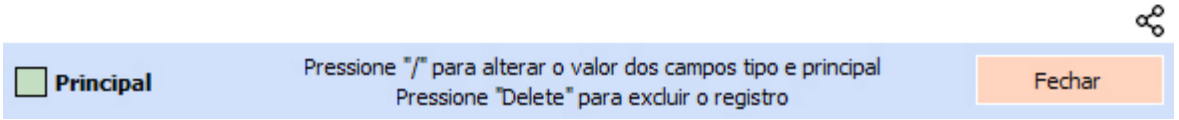